# EPSON STYLUS<sub>M</sub> CX9300F / DX9400F Series

# Prze[wodnik po pods](#page-4-0)taw[owych funkcjach](#page-29-1) **[-użytkowani](#page-7-0)e be[z komputera-](#page-29-2)**

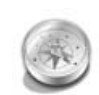

### **[Wprowadzenie](#page-8-0)**

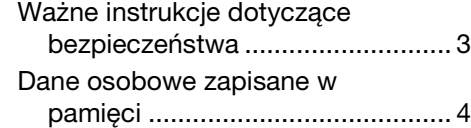

**[Funkcje panelu sterowania](#page-13-0)** [Panel sterowania............................... 5](#page-15-0)

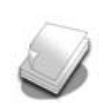

### **[Obsługiwanie papieru i](#page-16-0)  oryginałów**

[Obsługiwanie papieru ....................... 8](#page-18-0) [Obsługiwanie oryginałów.................. 9](#page-18-1)

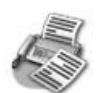

#### **[Faksowanie zdjęcia lub](#page-19-0)  [dokumentu](#page-20-0)**

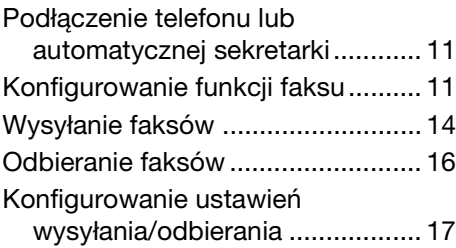

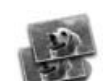

### **[Kopiowanie](#page-25-1)**

Kopiowanie fotografii ...................... 19 Kopiowanie dokumentów ............... 20

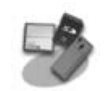

### **Drukowanie z karty pamięci**

Obsługa karty pamięci .................... 21 Drukowanie fotografii...................... 22 Wybieranie i drukowanie zdjęć przy użyciu arkusza indeksu............... 23

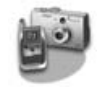

#### **Drukowanie z aparatu cyfrowego**

Korzystanie z metody PictBridge lub USB DIRECT-PRINT ................... 26

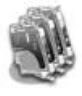

### **[Wymiana pojemników z tuszem](#page-31-0)**

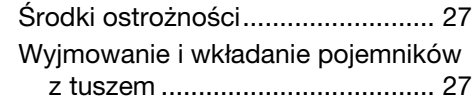

## **[Konserwacja](#page-36-1)**

```
Sprawdzanie stanu pojemnika z 
   tuszem........................................ 30
Sprawdzanie i czyszczenie głowicy 
   drukującej ................................... 30
Wyrównywanie głowicy 
   drukującej ................................... 31
```
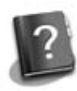

### **Rozwiązywanie problemów**

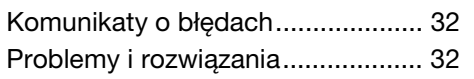

### **Skrócony opis ustawień panelu**

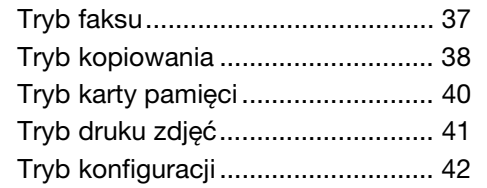

**Polski**

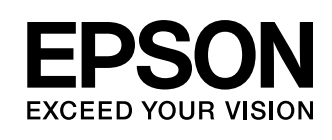

## **Gdzie znaleźć informacje**

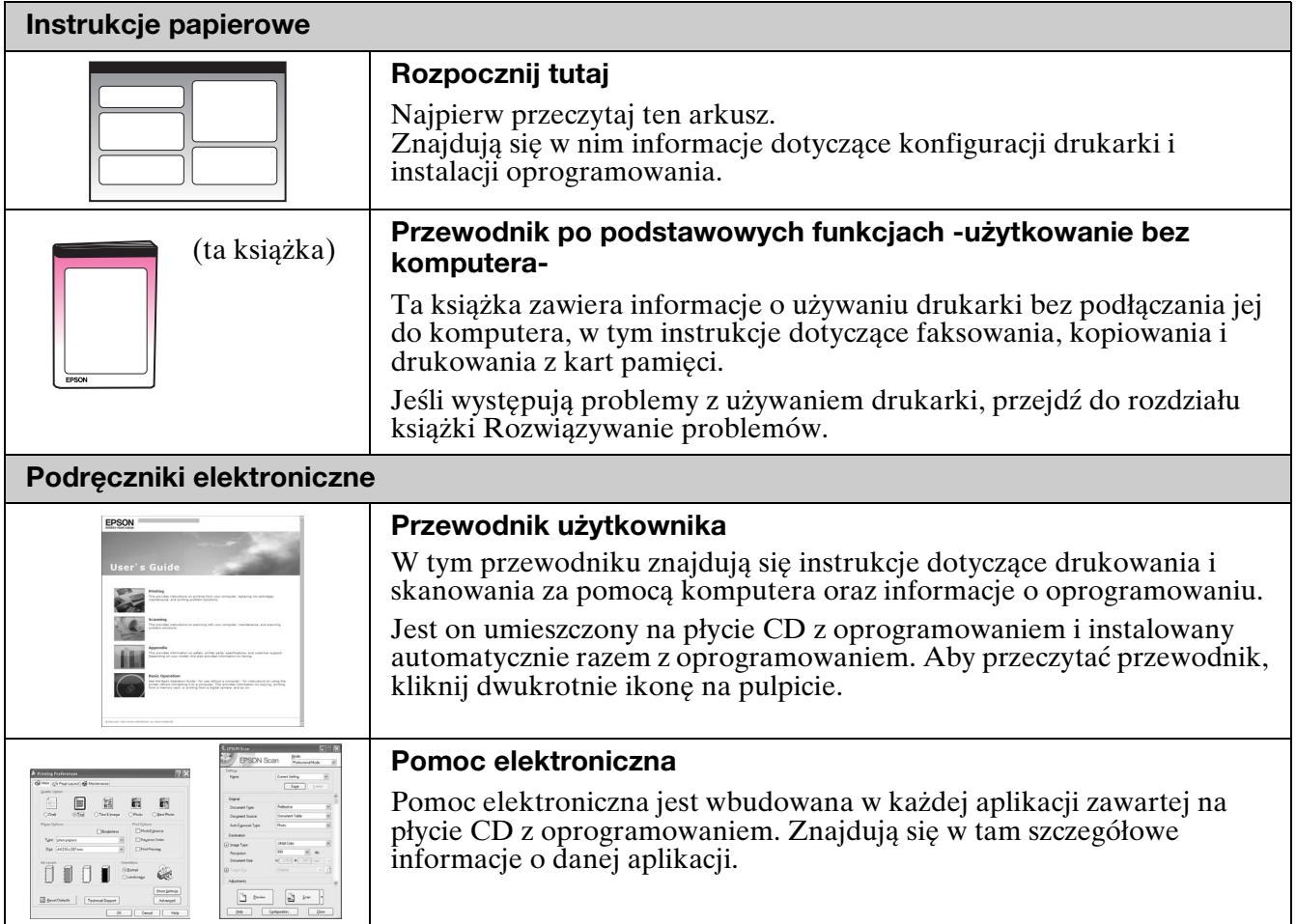

## **Ostrzeżenia, przestrogi i uwagi**

Podczas czytania instrukcji dotyczących urządzenia należy przestrzegać poniższych wskazówek:

w **Ostrzeżenie:** Nieprzestrzeganie ostrzeżeń może doprowadzić do obrażeń ciała.

**2 Przestroga:** Nieprzestrzeganie przestróg może doprowadzić do uszkodzenia urządzenia.

**Uwaga:** Uwagi zawierają ważne informacje dotyczące drukarki.

**Wskazówka:** We wskazówkach zamieszczamy przydatne porady dotyczące obsługi drukarki.

## **Uwaga dotycząca praw autorskich**

Żadna część niniejszej publikacji nie może być powielana, przechowywana w jakimkolwiek systemie wyszukiwania informacji ani przesyłana w żadnej formie za pomocą jakichkolwiek środków (elektronicznych, mechanicznych, fotokopii, nagrywania i innych) bez pisemnej zgody firmy Seiko Epson Corporation. Informacje zawarte w tej dokumentacji przeznaczone są do użytku tylko z niniejszym produktem. Firma Epson nie odpowiada za skutki zastosowania tych informacji do innych drukarek.

Firma Seiko Epson Corporation oraz firmy od niej zależne nie ponoszą odpowiedzialności przed nabywcą tego produktu lub osobami trzecimi za uszkodzenia, straty, koszty lub wydatki poniesione przez nabywcę lub osoby trzecie, a wynikające z wypadku, niewłaściwego użycia lub użycia produktu niezgodnie z przeznaczeniem albo niedozwolonej modyfikacji, naprawy lub zmian produktu, bądź (z wyjątkiem Stanów Zjednoczonych) nieprzestrzegania instrukcji firmy Seiko Epson Corporation dotyczących obsługi i konserwacji. Firma Seiko Epson Corporation nie ponosi odpowiedzialności za ewentualne uszkodzenia lub problemy, które mogą wyniknąć z zastosowania urządzeń opcjonalnych lub materiałów eksploatacyjnych, które nie zostały oznaczone przez firmę Seiko Epson Corporation znakiem Original Epson Products lub Epson Approved Products.

Firma Seiko Epson Corporation nie ponosi odpowiedzialności za ewentualne uszkodzenia wynikające z zakłóceń elektromagnetycznych spowodowanych użyciem kabli interfejsów innych niż te oznaczone przez firmę Seiko Epson Corporation znakiem Epson Approved Products.

Znak EPSON® jest zastrzeżonym znakiem towarowym, a znak EPSON STYLUS™ oraz Exceed Your Vision są znakami towarowym firmy Seiko Epson Corporation.

Znaki USB DIRECT-PRINT™ oraz USB DIRECT-PRINT są znakami towarowymi firmy Seiko Epson Corporation. Copyright © 2002 Seiko Epson Corporation. Wszelkie prawa zastrzeżone.

Nazwa DPOF™ jest znakiem towarowym firm CANON INC., Eastman Kodak Company, Fuji Photo Film Co., Ltd. oraz Matsushita Electric Industrial Co., Ltd.

Nazwa SDHC™ jest znakiem towarowym.

Memory Stick, Memory Stick Duo, Memory Stick PRO, Memory Stick PRO Duo, MagicGate Memory Stick, MagicGate Memory Stick Duo i Memory Stick Micro są znakami towarowymi firmy Sony Corporation.

Nazwa xD-Picture Card™ jest znakiem towarowym firmy Fuji Photo Film Co., Ltd.

**Uwaga ogólna:** Inne nazwy produktów użyte w niniejszym dokumencie służą wyłącznie celom identyfikacyjnym i mogą być znakami towarowymi należącymi do odpowiednich podmiotów. Firma Epson nie rości sobie żadnych praw do tych znaków.

# **Wprowadzenie**

## **Ważne instrukcje dotyczące bezpieczeństwa**

Przed rozpoczęciem korzystania z tej drukarki należy zapoznać się z poniższymi instrukcjami dotyczącymi bezpieczeństwa i postępować zgodnie z nimi:

- Należy używać wyłącznie przewodu zasilania dostarczonego z drukarką. Użycie innego przewodu może spowodować pożar lub porażenie prądem elektrycznym. Nie podłączać tego przewodu do innych urządzeń.
- Należy upewnić się, że przewód zasilania jest zgodny z odpowiednimi lokalnymi standardami bezpieczeństwa.
- Należy używać tylko źródeł zasilania o parametrach określonych na etykiecie.
- Drukarkę należy umieścić blisko ściennego gniazda zasilania, tak aby można było łatwo wyjąć wtyczkę.
- Nie należy używać przewodu uszkodzonego lub postrzępionego.
- Należy upewnić się, że łączne natężenie prądu pobieranego przez wszystkie urządzenia podłączone do przedłużacza lub gniazdka nie przekracza dopuszczalnego limitu dla przedłużacza lub gniazdka.
- Należy unikać miejsc, w których występują gwałtowne zmiany temperatury lub wilgotności, wstrząsy oraz wibracje, a także miejsc, w których znajduje się duża ilość kurzu lub na urządzenie pada bezpośrednie światło słoneczne.
- Nie należy blokować ani zasłaniać otworów w obudowie, ani wkładać przedmiotów w szczeliny lub gniazda.
- Drukarkę należy ustawić na płaskiej, stabilnej powierzchni, wystającej ze wszystkich stron poza krawędzie urządzenia. Urządzenie nie będzie działać prawidłowo, jeśli jest pochylone lub ustawione pod kątem. Z tyłu drukarki należy pozostawić co najmniej 10 cm miejsca na odpowiednią wentylację.
- Nie należy otwierać skanera w trakcie kopiowania, drukowania lub skanowania.
- Nie należy dotykać białego, płaskiego kabla w drukarce.
- Nie należy wylewać płynów na drukarkę.
- Nie należy używać produktów w aerozolu zawierających łatwopalne gazy wewnątrz lub w pobliżu drukarki. Może to spowodować pożar.
- Nie należy podejmować prób samodzielnej naprawy drukarki, poza sytuacjami przedstawionymi w niniejszej dokumentacji.
- W poniższych sytuacjach należy odłączyć drukarkę od źródła zasilania i skontaktować się z wykwalifikowanym personelem serwisowym: przewód zasilania lub wtyczka są uszkodzone, do drukarki dostał się płyn, drukarka została upuszczona lub jej obudowa została uszkodzona, drukarka nie działa prawidłowo lub zaobserwowano znaczne zmiany w jej wydajności.
- Podczas przechowywania lub transportowania drukarki nie należy jej przechylać, stawiać na boku ani obracać dołem do góry, ponieważ może to spowodować wyciek tuszu z pojemnika.
- Należy uważać, aby nie przytrzasnąć palców podczas zamykania modułu skanera.
- Nie na.leży zbyt silnie dociskać płyty dokumentów podczas umieszczania oryginałów.
- Do automatycznego podajnika dokumentów nie wkładać nic oprócz oryginałów.

## *Instrukcje dotyczące bezpieczeństwa obsługi pojemników z tuszem*

- Pojemniki z tuszem należy przechowywać w miejscu niedostępnym dla dzieci. Nie spożywać tuszu.
- Jeśli tusz pobrudzi skórę, należy zmyć go mydłem i spłukać wodą. Jeśli tusz dostanie się do oczu, należy natychmiast przemyć je wodą. W przypadku utrzymujących się problemów z widzeniem lub uczucia dyskomfortu natychmiast zasięgnąć porady lekarza.
- Jeżeli wyjęty pojemnik z tuszem ma zostać wykorzystany w przyszłości, należy chronić obszar dostarczania tuszu przed zabrudzeniem i kurzem, a pojemnik należy przechowywać w tych samych warunkach co drukarka. Nie dotykać kanałów dostarczania tuszu ani sąsiadujących z nimi obszarów.

### *Instrukcje dotyczące bezpieczeństwa — podzespoły i urządzenia telefoniczne*

W celu uniknięcia ryzyka pożaru, porażenia prądem i obrażeń ciała, podczas korzystania z urządzeń telefonicznych należy zawsze przestrzegać podstawowych zaleceń dotyczących bezpieczeństwa, w tym następujących:

- Nie korzystać z produktu w pobliżu wody.
- Nie korzystać z telefonu podczas burzy. Istnieje pewne niewielkie ryzyko porażenia prądem w wyniku wyładowania atmosferycznego.
- $\blacksquare$  W przypadku wycieku gazu nie korzystać z telefonu w celu zgłoszenia tego zdarzenia w pobliżu jego miejsca.
- Zachować niniejszy podręcznik, ponieważ może się okazać przydatny w przyszłości.

### **Użytkownicy w Europie:**

Firma Seiko Epson Corporation niniejszym oświadcza, że to urządzenie (model C361A) jest zgodne z istotnymi wymaganiami oraz innymi mającymi w tym przypadku zastosowanie postanowieniami dyrektywy 1999/5/WE.

Dopuszczone do eksploatacji tylko w następujących krajach: Wielka Brytania, Irlandia, Niemcy, Francja, Hiszpania, Portugalia, Włochy, Austria, Szwajcaria, Belgia, Holandia, Luksemburg, Dania, Finlandia, Norwegia, Szwecja, Polska, Węgry, Czechy, Słowacja, Łotwa, Litwa, Estonia, Słowenia, Grecja, Rumunia, Bułgaria.

### **Użytkownicy w Nowej Zelandii:**

### Ogólne ostrzeżenie

Uzyskanie zezwolenia telekomunikacyjnego (Telepermit) w zakresie dowolnego urządzenia terminalowego oznacza jedynie, że dany operator telekomunikacyjny przyjął do wiadomości, iż to urządzenie jest zgodne tylko z minimalnymi wymaganiami dla jego sieci. Nie oznacza preferowania tego produktu przez operatora telekomunikacyjnego, ani nie stanowi gwarancji. Przede wszystkim nie daje gwarancji, że takie urządzenie będzie prawidłowo współpracowało z innym urządzeniem (innej marki lub innym modelem) objętym zezwoleniem telekomunikacyjnym; nie oznacza również, że produkt jest zgodny z wymaganiami wszystkich usług dostępnych w sieci operatora telekomunikacyjnego.

# **Dane osobowe zapisane w pamięci**

W tej drukarce można zapisać nazwy, nazwiska i numery telefonów. Pozostają one w pamięci drukarki także po jej wyłączeniu.

Przed przekazaniem drukarki innej osobie lub pozbyciem się jej zalecamy wyczyszczenie pamięci przez wykonanie następującej procedury:

## *Kasowanie zawartości pamięci*

- 1. Naciśnij przycisk **N Setup**.
- 2. Wybierz pozycję **Przw. domyśl. ustaw.** i naciśnij przycisk **OK**.

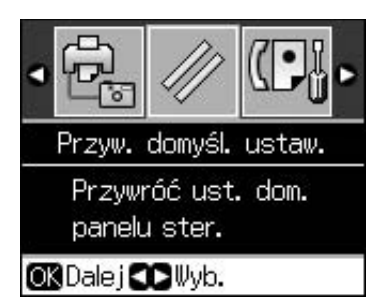

3. Wybierz pozycję **Uruch. wsz. us.** i naciśnij przycisk **OK**.

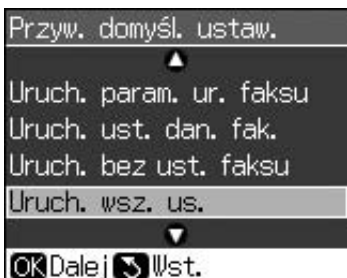

4. Wybierz opcję **OK** i naciśnij przycisk **OK**.

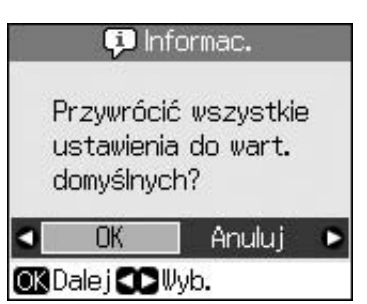

To powoduje wykasowanie wszystkich danych zapisanych w pamięci.

# <span id="page-4-1"></span><span id="page-4-0"></span>**Panel sterowania**

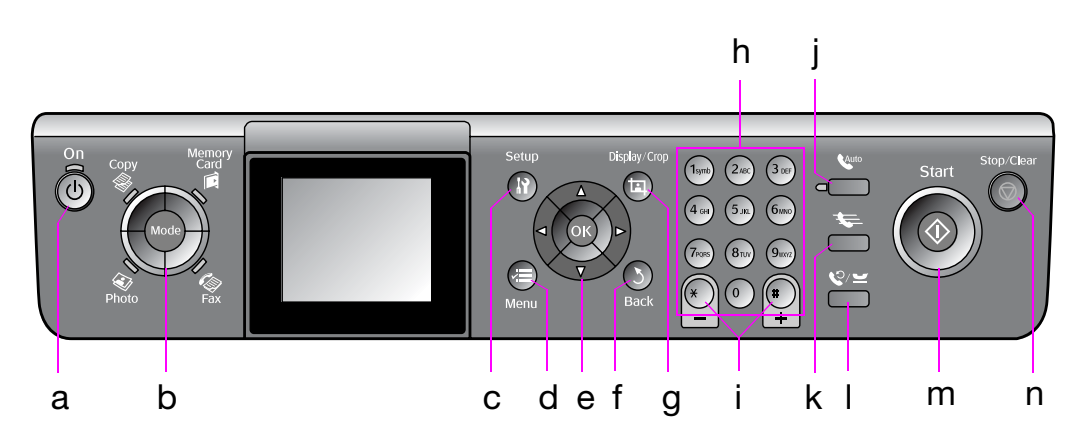

Wygląd panelu sterowania zależy od kraju, w którym jest dystrybuowane urządzenie.

# *Przyciski*

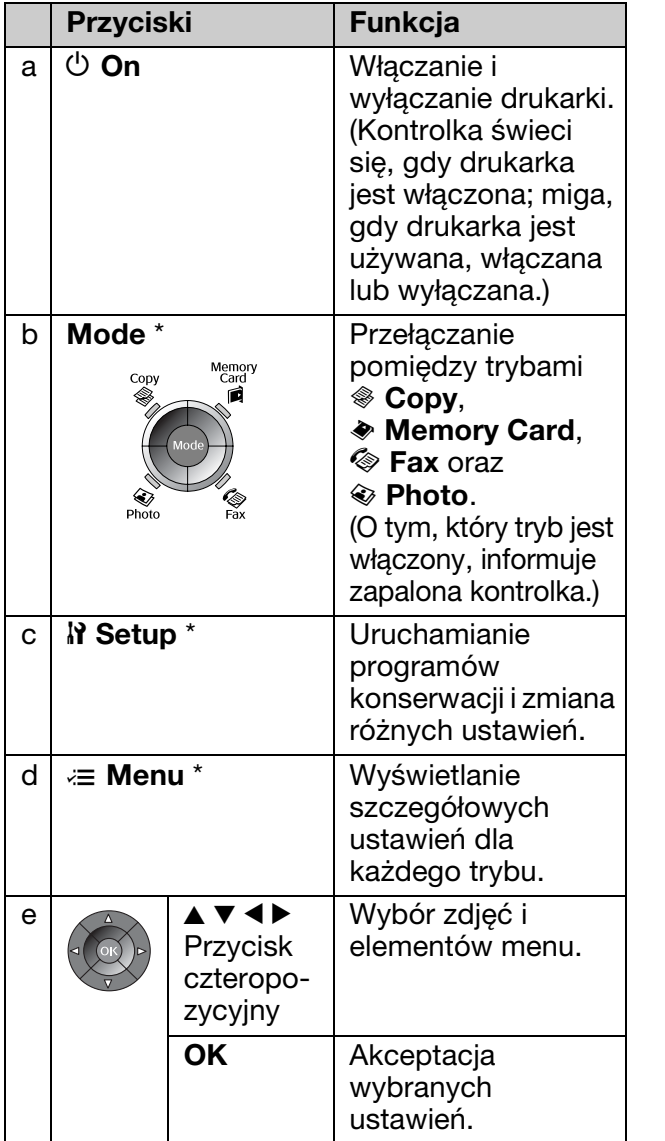

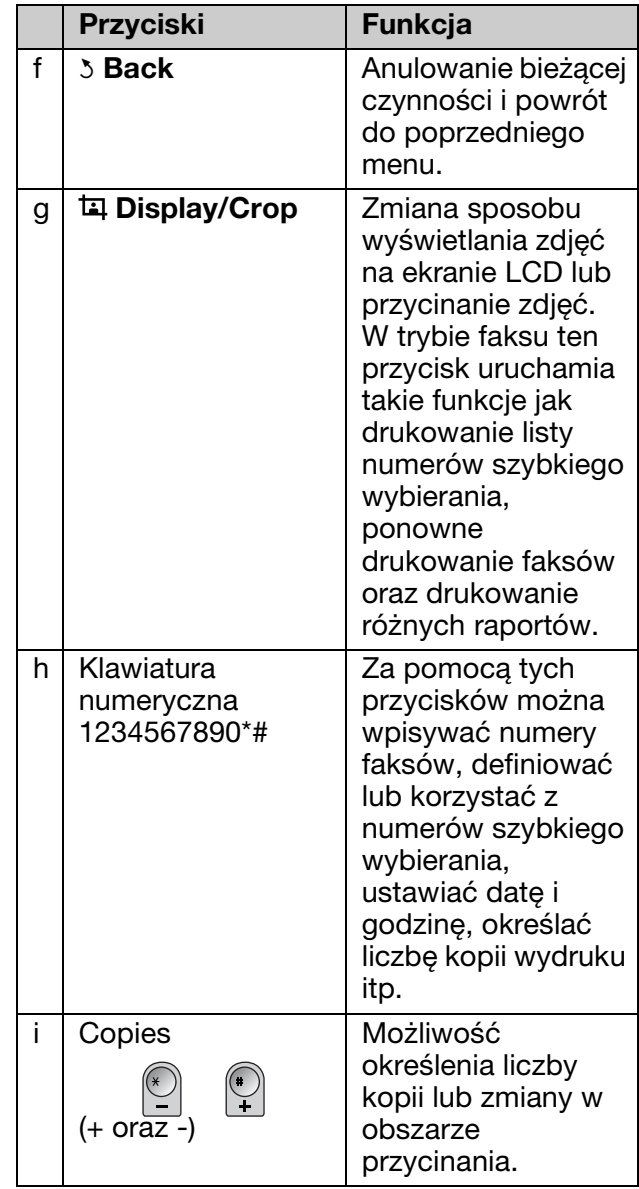

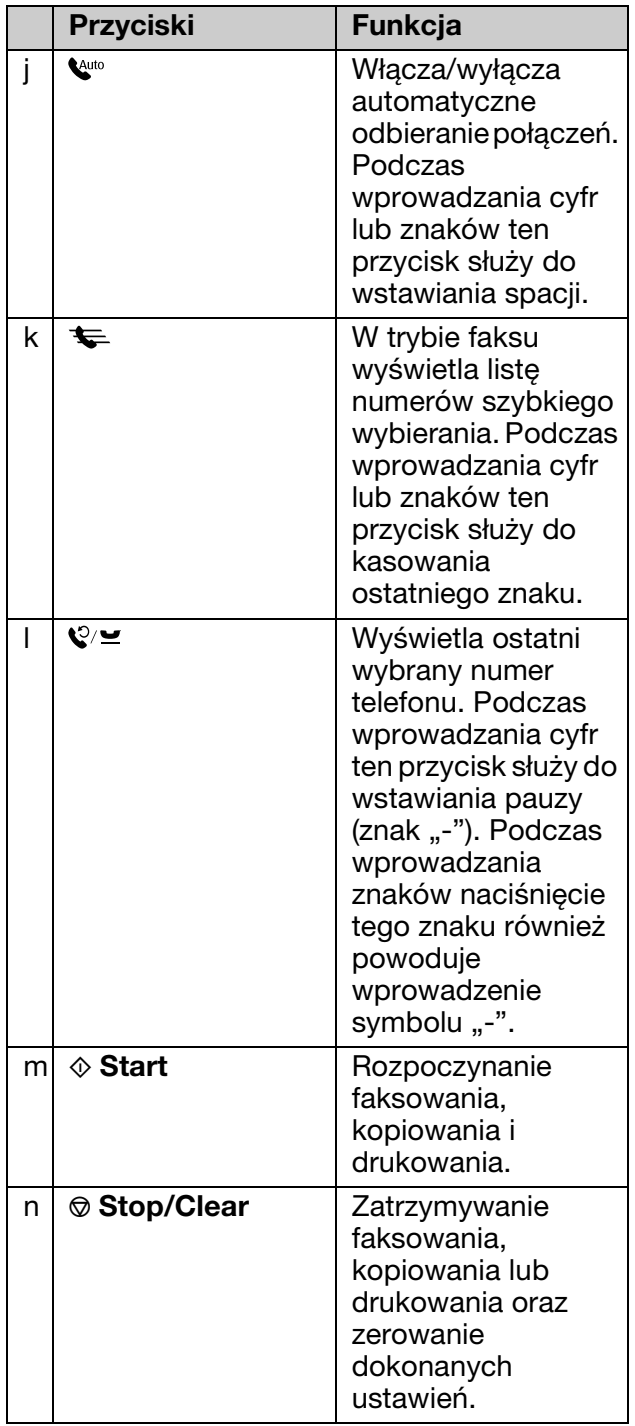

\* Więcej informacji o elementach w poszczególnych trybach można znaleźć w rozdziale "Skrócony opis ustawień panelu" na stronie 37.

# *Ekran LCD*

### **Uwaga:**

Ekran LCD może zawierać kilka jasnych lub ciemnych punktów. Ze względu na konstrukcję ekranu, jasność może być nierównomierna. Są to zjawiska normalne i nie oznaczają usterki.

## **Korzystanie z ekranu LCD**

Poniżej przedstawiono instrukcje wybierania i zmieniania ustawień menu oraz przeglądania zdjęć za pomocą ekranu LCD.

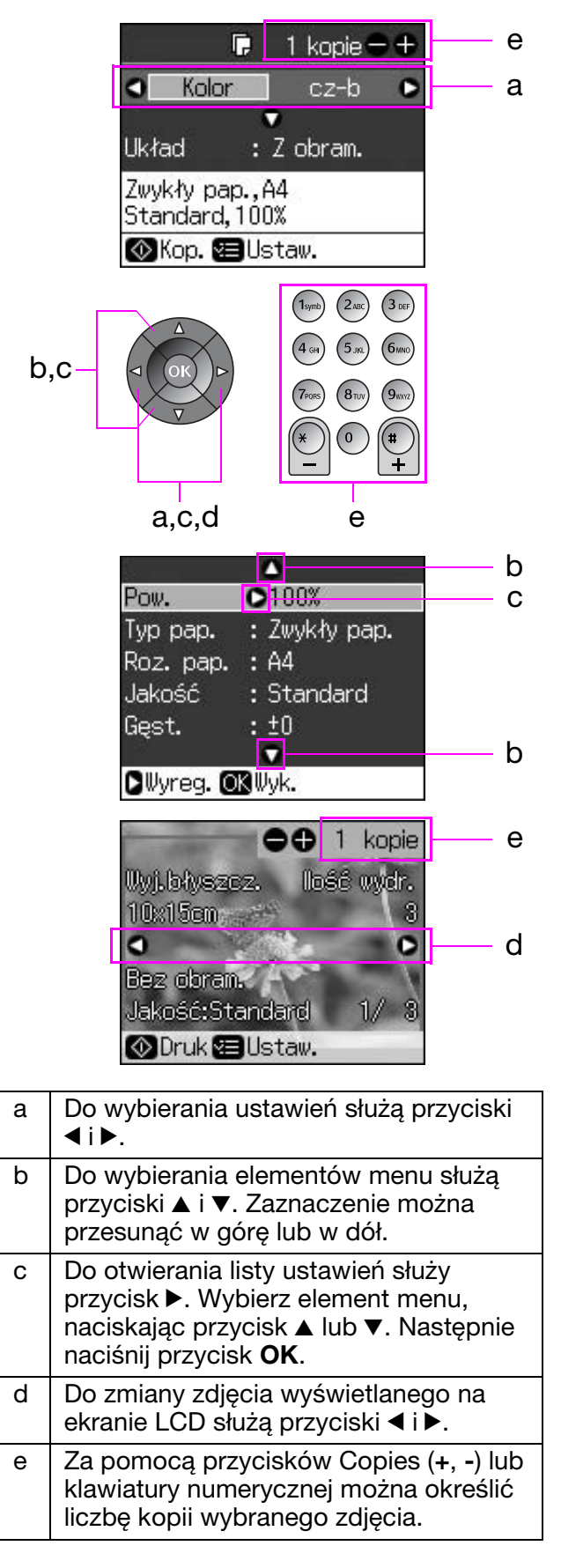

## **Ustawianie jasności ekranu LCD**

Jasność ekranu LCD można regulować.

- 1. Przejdź do trybu konfiguracji, naciskając przycisk **P Setup**.
- 2. Naciskając przycisk  $\triangleleft$  lub  $\triangleright$ , wybierz pozycję **Konserw.** i naciśnij przycisk **OK**.
- 3. Naciskając przycisk  $\triangle$  lub  $\nabla$ , wybierz ustawienie **Jasność LCD** i naciśnij przycisk **OK**. Wyświetlany jest następujący ekran.

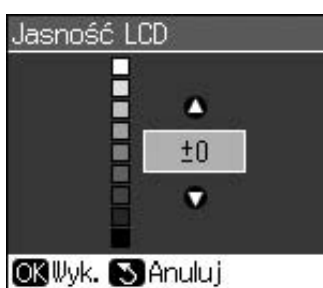

4. Naciskając przycisk  $\triangle$  lub  $\nabla$ , wyreguluj jasność ekranu. Następnie naciśnij przycisk **OK**.

### **Zmiana kąta nachylenia ekranu LCD**

Kąt nachylenia ekranu LCD można regulować.

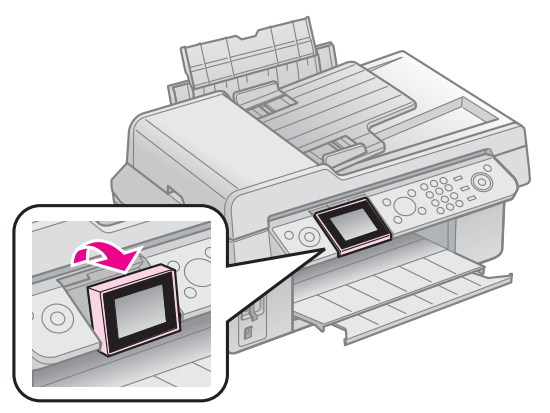

## *Informacje dotyczące zasilania*

## **Wyłączanie zasilania**

W celu zapobieżenia przypadkowemu wyłączeniu urządzenia, po naciśnięciu przycisku  $\circ$  **On** zostaje wyświetlony komunikat z pytaniem, czy urządzenie na pewno ma zostać wyłączone. Aby wyłączyć drukarkę, naciśnij przycisk **OK**.

Wyłączenie zasilania urządzenia powoduje wykasowanie następujących danych zapisanych w jego pamięci.

- Dane odbioru faksów
- Dane zapisane w pamięci funkcji **Opóź. wysyłanie**

■ Dane lub numery wybierane ponownie Pozostawienie drukarki wyłączonej przez dłuższy czas może spowodować wyzerowanie zegara, a to z kolei spowodować dalsze nieprawidłowości w działaniu. Po ponownym włączeniu zasilania należy sprawdzić, czy zegar jest ustawiony prawidłowo.

### **Ponowne uruchomienie po przerwie w dopływie prądu**

Jeśli dojdzie do przerwy w dopływie prądu, kiedy drukarka znajduje się w stanie gotowości lub drukuje, z chwilą ponownego włączenia prądu następuje samoczynne ponowne uruchomienie urządzenia.

Podczas restartu drukarka wykonuje następujące procedury.

- 1. Generuje ok. 2-sekundowy sygnał dźwiękowy.
- 2. Zapala i gasi kolejno wszystkie kontrolki LED.
- 3. Włącza ekran LCD, wykonuje czynności wstępne, a następnie przeprowadza restart.

### w **Ostrzeżenie:**

W przypadku przerwy w dopływie prądu przy otwartym module skanera nie należy wkładać rąk do drukarki dopóty, dopóki nie zostanie ona zrestartowana, a głowice i inne podzespoły nie przestaną się ruszać. Włożenie palca do drukarki podczas pracy grozi zranieniem.

### **Uwaga:**

- ❏ W przypadku naciśnięcia dowolnego przycisku na panelu sterowania przed włączeniem ekranu LCD procedura restartu zostaje zatrzymana.
- ❏ W zależności od okoliczności przed wystąpieniem przerwy w dopływie prądu, urządzenie może nie uruchomić się ponownie samo. W takim przypadku należy je uruchomić przyciskiem  $\circlearrowleft$  **On**.
- ❏ Sygnał dźwiękowy jest generowany także wtedy, gdy w ustawieniach drukarki wyłączono powiadamianie dźwiękowe.
- ❏ W przypadku wystąpienia przerwy w dopływie prądu podczas odbierania faksu, kiedy dane nie zostały jeszcze wydrukowane, następuje wydrukowanie raportu z wyłączenia prądu.

## **Tryb oszczędzania energii**

Po 13 minutach nieaktywności urządzenia ekran zostanie wyłączony. To wpływa na zmniejszenie zużycia energii.

Aby powrócić do poprzedniego stanu, naciśnij dowolny przycisk (oprócz P **On**).

# <span id="page-7-0"></span>**Obsługiwanie papieru i oryginałów**

# <span id="page-7-2"></span>**Obsługiwanie papieru** *Wybór papieru*

Przed rozpoczęciem drukowania należy wybrać poprawne ustawienie typu papieru. Jest to ważne ustawienie, które określa sposób nanoszenia atramentu na papier.

### **Uwaga:**

- ❏ Dostępność specjalnych rodzajów papieru zależy od lokalizacji.
- ❏ Numery katalogowe następujących papierów specjalnych Epson można znaleźć na

stronach pomocy technicznej firmy Epson. Można wybrać następujące typy papieru i ustawienia:

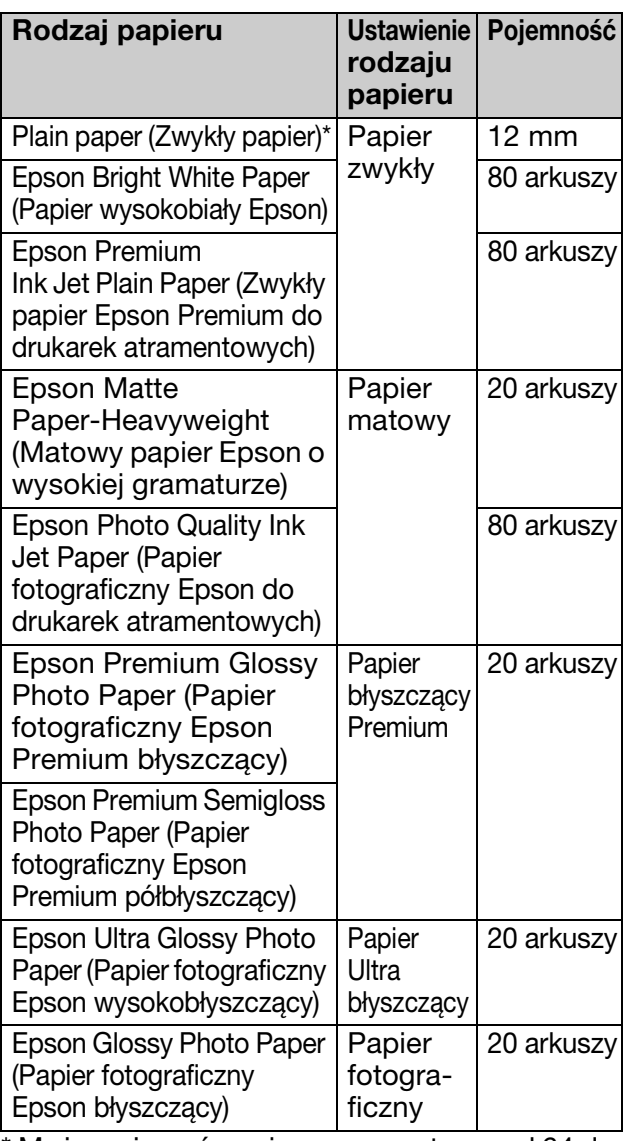

\* Można używać papieru o gramaturze od 64 do 90  $g/m^2$ .

## <span id="page-7-1"></span>*Ładowanie papieru*

1. Otwórz i wysuń podpórkę papieru.

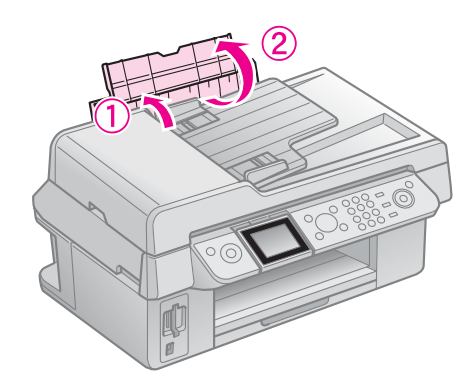

2. Wysuń tacę wyjściową i jej przedłużenie.

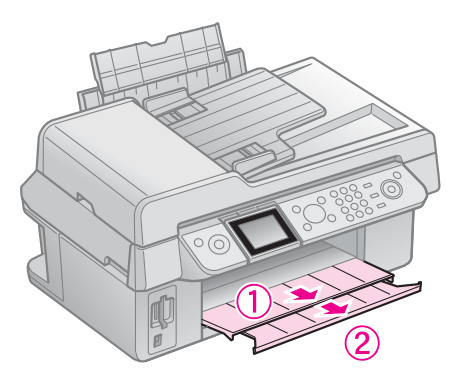

3. Obróć zabezpieczenie podajnika i przesuń prowadnicę.

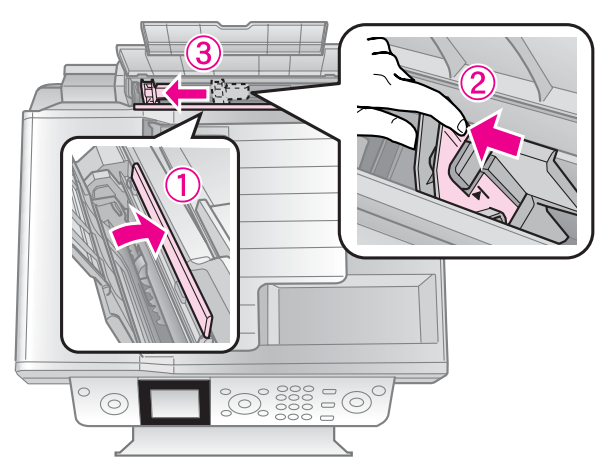

4. Załaduj papier krótszą krawędzią do przodu (nawet w przypadku druku w poziomie), stroną przeznaczoną do zadrukowania skierowaną ku górze.

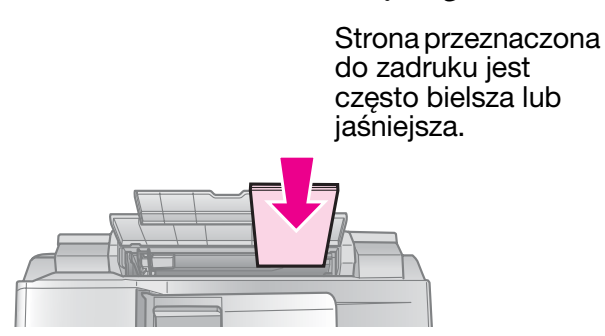

5. Dosuń papier do kształtowników.

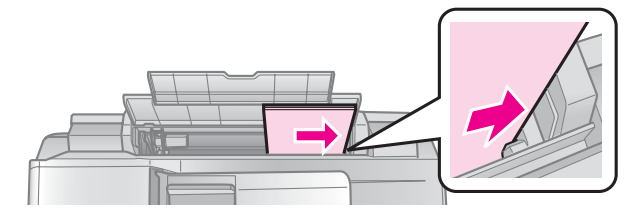

6. Przesuń prowadnicę krawędzi w prawo. Upewnij się, że mieści się pod strzałką wewnątrz lewej prowadnicy

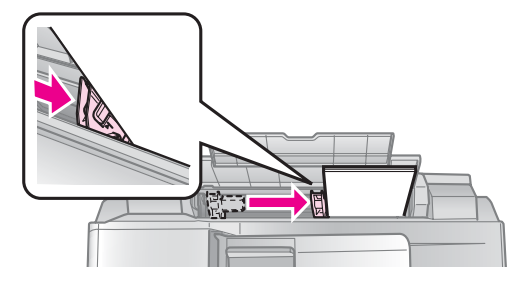

7. Przechyl osłonę podajnika do tyłu.

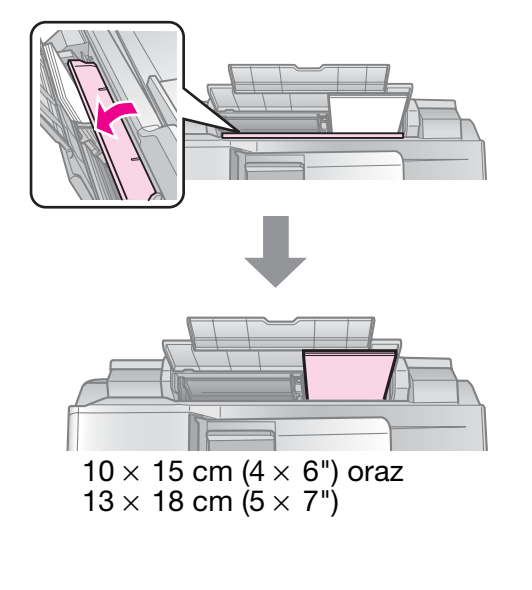

<span id="page-8-1"></span><span id="page-8-0"></span>W ten sam sposób można załadować papier A4.

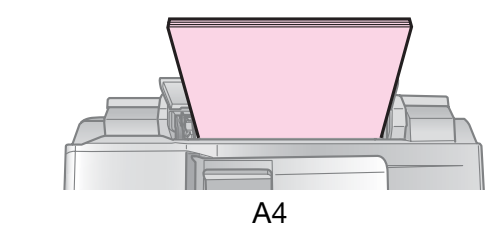

# **Obsługiwanie oryginałów**

Przed faksowaniem lub kopiowaniem można określić, skąd mają być pobierane oryginały: z płyty dokumentów czy automatycznego podajnika dokumentów.

**Polski**

## *Umieszczanie oryginałów na płycie dokumentów*

1. Otwórz pokrywę dokumentów i umieść oryginał stroną do kopiowania skierowaną w dół.

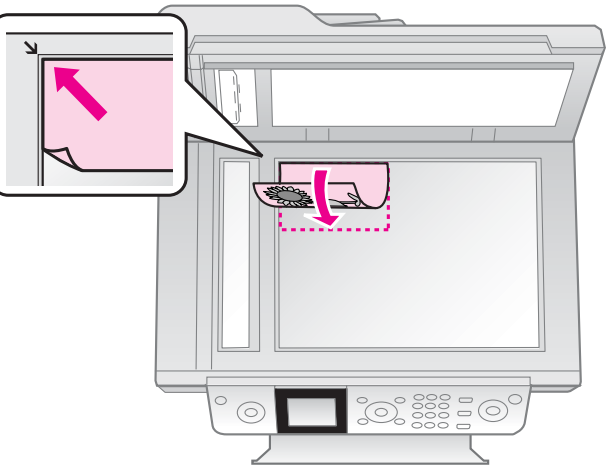

### **Uwaga:**

W przypadku kopiowania zdjęć, na płycie dokumentów można położyć za jednym razem więcej zdjęć. Patrz "Kopiowanie wielu zdjęć" na stronie 19.

2. Delikatnie zamknij pokrywę.

## *Umieszczanie oryginałów w automatycznym podajniku dokumentów*

### **Obsługiwane oryginały**

W automatycznym podajniku można umieszczać następujące rodzaje oryginałów.

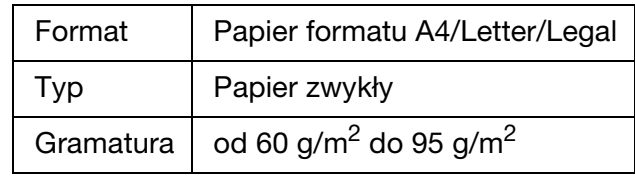

Pojemność 30 arkuszy lub 3 mm (A4, Letter)/ 10 arkuszy (Legal)

### c **Przestroga:**

Nie stosować następujących rodzajów oryginałów, ponieważ mogą zaciąć się w urządzeniu. Takie dokumenty należy umieszczać na płycie dokumentów.

- ❏ Dokumenty spięte spinaczami, zszywkami itp.
- ❏ Dokumenty z przylepioną taśmą lub kartkami.
- ❏ Zdjęcia, folie do projektorów, papier termotransferowy.
- ❏ Papier powlekany.
- ❏ Papier podarty, pomarszczony lub perforowany.

### **Uwaga:**

W przypadku kopiowania z wykorzystaniem automatycznego podajnika dokumentów wartości ustawień drukowania są stałe — Pow.: 100%; typ papieru: Zwykły pap.; Roz. pap.: A4. W przypadku kopiowania oryginałów w formacie większym od A4 wydruk zostaje przycięty.

## **Umieszczanie oryginałów**

### **Uwaga:**

❏ W trybach faksu i kopiowania, jeśli w automatycznym podajniku dokumentów znajduje się dokument, z lewej strony ekranu LCD wyświetlana jest ikona ADF.

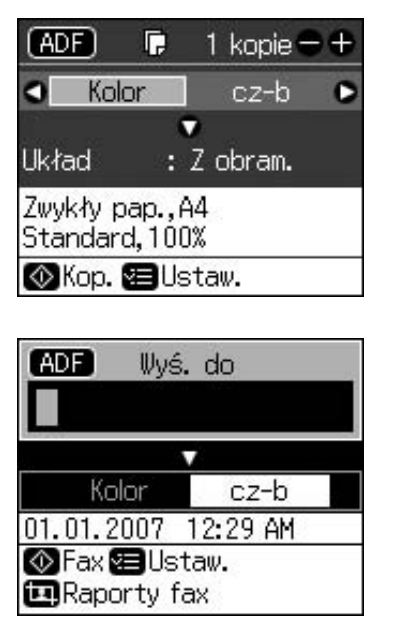

❏ Jeśli dokumenty znajdują w automatycznym podajniku dokumentów i na płycie dokumentów, pierwszeństwo mają dokumenty w automatycznym podajniku.

1. W celu wyrównania krawędzi uderz plikiem dokumentów o płaską powierzchnię.

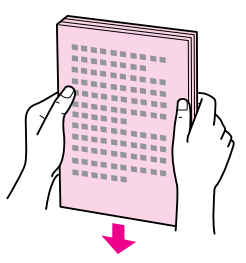

2. Dosuń prowadnicę automatycznego podajnika dokumentów.

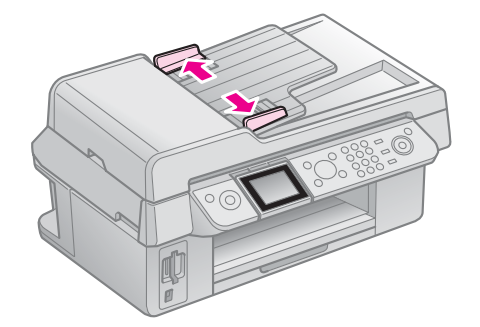

3. Włóż oryginały do automatycznego podajnika dokumentów stroną do zeskanowania ku górze, krótszą krawędzią do przodu.

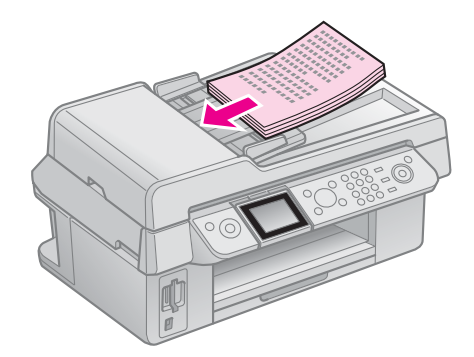

4. Dosuń prowadnicę do krawędzi oryginałów.

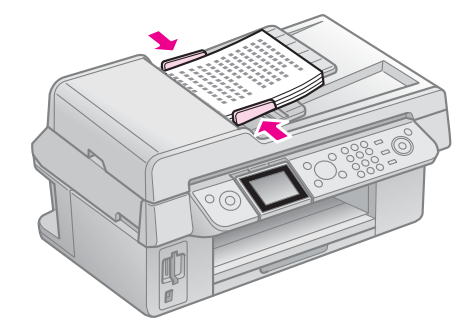

# <span id="page-10-1"></span><span id="page-10-0"></span>**Faksowanie zdjęcia lub dokumentu**

Za pomocą tego urządzenia można wysyłać faksy. Numer można wprowadzić bezpośrednio bądź wybrać z listy numerów szybkiego wybierania. Użytkownik może dostosowywać informacje w nagłówkach faksów oraz określać różne ustawienia drukowania raportów oraz wysyłania/odbierania. Można też określić, czy urządzenie ma odbierać faksy automatycznie, czy pytać o potwierdzenie przed odbiorem.

# **Podłączenie telefonu lub automatycznej sekretarki**

Poniżej opisano, jak podłączyć urządzenie do linii telefonicznej obok telefonu/automatycznej sekretarki, za pomocą której będzie można odbierać połączenia głosowe.

- 1. Podłącz przewód telefoniczny prowadzący z gniazda sieciowego do portu **LINE**.
- 2. Podłącz jeden z końców drugiego kabla telefonicznego do telefonu lub automatycznej sekretarki.

<span id="page-10-2"></span>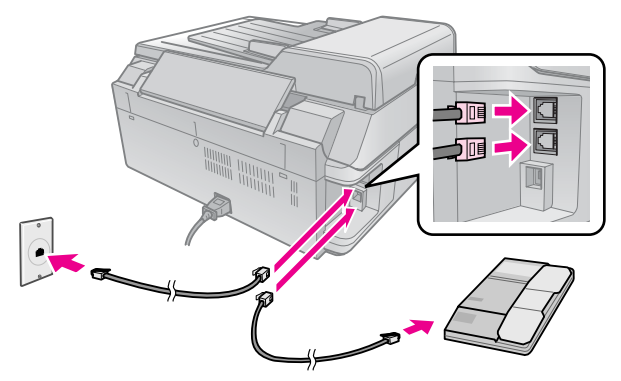

3. Drugi koniec tego kabla podłącz do portu **EXT.** z tyłu urządzenia.

Można również określić, czy faksy mają być odbierane ręcznie ( $\blacklozenge$ , Odbieranie faksów" na stronie 16).

# **Konfigurowanie funkcji faksu**

Przed rozpoczęciem wysyłania lub odbierania faksów można utworzyć nagłówek faksu i określić preferencje faksowania. Można również utworzyć listę numerów szybkiego wybierania, zawierającą te numery telefonów, na które często wysyłamy faksy.

## *Sprawdzanie regionu*

Przed rozpoczęciem korzystania z urządzenia należy wybrać region, w którym urządzenie ma być eksploatowane.

- 1. Naciśnij przycisk **P Setup**.
- 2. Wybierz element **Konserw.** i naciśnij **OK**.

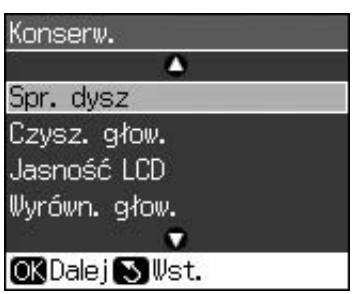

**Polski**

- 3. Wybierz element **Kraj/Region** i naciśnij przycisk **OK**.
- 4. Jeśli konieczna jest zmiana regionu, wybierz odpowiedni region za pomocą przycisku **▲** lub  $\blacktriangledown$ .
- <span id="page-10-3"></span>5. Naciśnij przycisk **OK**. Następuje wyświetlenie komunikatu.
- 6. Wybierz opcję **Tak** i naciśnij przycisk **OK**. Region zostaje zmieniony.
	- **Uwaga:**
	- ❏ Aby anulować zmianę regionu, wybierz opcję **Nie** i naciśnij przycisk **OK**.
	- ❏ Zmiana regionu powoduje przywrócenie domyślnych ustawień faksu.
- 7. Naciskaj przycisk y **Back.** dopóty, dopóki nie nastąpi powrócenie do pierwszego ekranu.

## *Korzystanie z przycisków panelu sterowania w trybie faksu*

Podczas wprowadzania cyfr i znaków w trybie faksu dostępne są następujące przyciski i przyciski numeryczne.

### **Wprowadzanie numeru do wybrania**

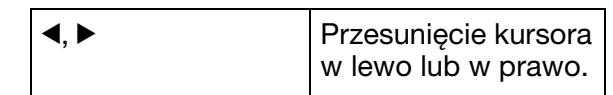

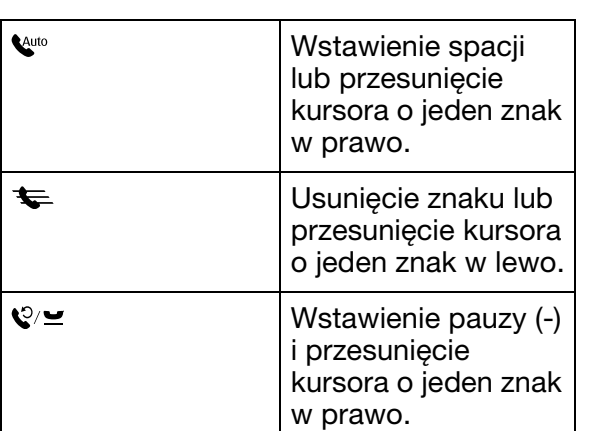

### **Wprowadzanie znaków**

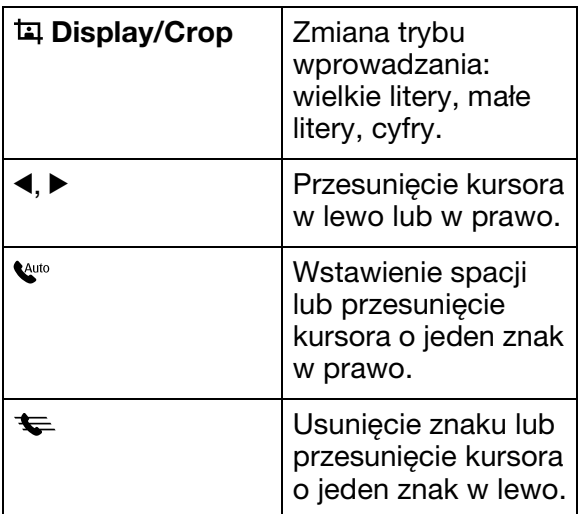

## *Ustawianie informacji w nagłówkach*

Przed rozpoczęciem wysyłania lub odbierania faksów można utworzyć nagłówek faksu, wprowadzając tam takie informacje jak numer telefonu lub nazwa.

### **Wprowadzanie informacji nagłówka**

- 1. Naciśnij przycisk **P Setup**.
- 2. Wybierz element **Ustaw. faksu** i naciśnij przycisk **OK**.

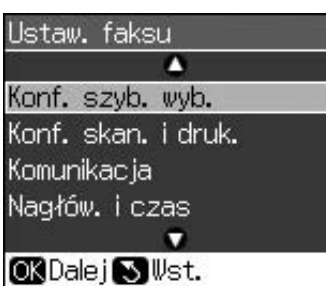

3. Wybierz element **Nagłów. i czas** i naciśnij przycisk **OK**.

4. Wybierz element **Nagł. faksu** i naciśnij przycisk **OK**[. Wyświetlany jest ekran](#page-10-3)  [wprowadzania informacji nagłówka.](#page-10-3)

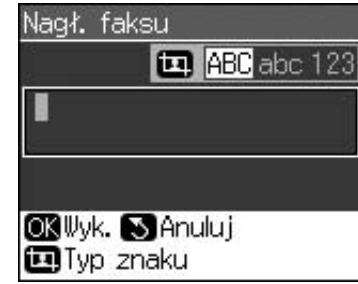

- 5. Używając klawiatury numerycznej oraz przycisków dodatkowych na panelu sterowania, wprowadź informacje nagłówka (→ "Korzystanie z przycisków panelu sterowania w trybie faksu" na stronie 11). Można wprowadzić maksymalnie 40 znaków.
- 6. Naciśnij przycisk **OK**. Następuje powrót do opcji **Nagłów. i czas**.

### **Ustawianie daty i czasu**

Po wprowadzeniu informacji nagłówka można ustawić lub zmienić ustawienie daty i godziny.

1. Z menu Nagłów. i czas wybierz element **Data/czas** i naciśnij przycisk **OK**. Następuje wyświetlenie ekranu Data/czas.

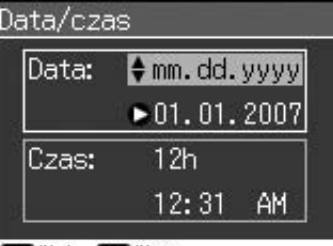

### OK Wyk. Swst.

- 2. Wybierz sposób wyświetlania daty, naciskając przycisk  $\blacktriangle$  lub  $\nabla$ . Następnie naciśnij przycisk  $\blacktriangleright$ .
- 3. Wprowadź datę za pomocą klawiatury numerycznej.

**Uwaga:** Aby wprowadzić ustawienia czasu letniego, opcję **czas letni** należy ustawić na wartość **Wł**.

- 4. Wybierz sposób wyświetlania godziny (12- lub 24-godzinny), naciskając przycisk  $\triangle$  lub  $\nabla$ . Następnie naciśnij przycisk  $\blacktriangleright$ .
- 5. Wprowadź godzinę za pomocą klawiatury numerycznej.
- 6. W przypadku wybrania trybu 12-godzinnego, za pomocą przycisków ▲ lub  $\nabla$  wybierz ustawienie AM (przed południem) lub PM (po południu).
- 7. Naciśnij przycisk **OK**. Następuje powrót do opcji **Nagłów. i czas**.

### **Uwaga:**

Aby wprowadzić ustawienia czasu letniego, opcję **czas letni** należy ustawić na wartość **Wł**.

### **Ustawianie własnego numeru telefonu**

1. Z menu Nagłów. i czas wybierz element **Twój nr telefon.** i naciśnij przycisk **OK**. Wyświetlan[y jest ekran wprowadzania](#page-10-3)  [numeru telefonu.](#page-10-3)

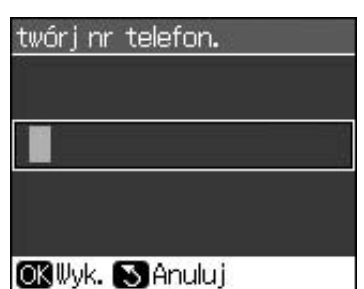

2. Używając klawiatury numerycznej oraz przycisków dodatkowych na panelu sterowania, wprowadź własny numer telefonu  $\rightarrow$  "Korzystanie z przycisków panelu sterowania w trybie faksu" na stronie 11). Można wprowadzić maksymalnie 20 cyfr.

### **Uwaga:**

Podczas wprowadzania numeru telefonu przycisk "\*" nie działa, a przycisk "#" wprowadza symbol połączeń międzynarodowych ("+").

3. Naciśnij przycisk **OK**. Następuje powrót do opcji **Nagłów. i czas**.

## *Ustawianie numerów szybkiego wybierania*

W urządzeniu można skonfigurować listę numerów szybkiego wybierania zawierającą 60 numerów faksów. Numery można opisywać nazwami lub nazwiskami; listę numerów szybkiego wybierania można również wydrukować.

### **Tworzenie nowej listy numerów szybkiego wybierania**

- 1. Naciśnij przycisk **P Setup**.
- 2. Wybierz element **Ustaw. faksu** i naciśnij przycisk **OK**.

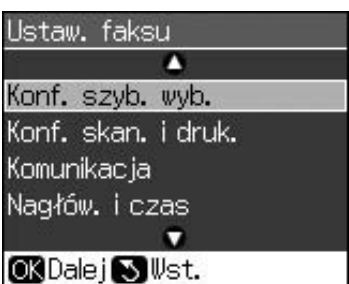

3. Wybierz element **Konf. szyb. wyb.** i naciśnij przycisk **OK**.

4. Wybierz element **Dod. wpis** i naciśnij przycisk **OK**. Widoczne są dostępne numery szybkiego wybierania.

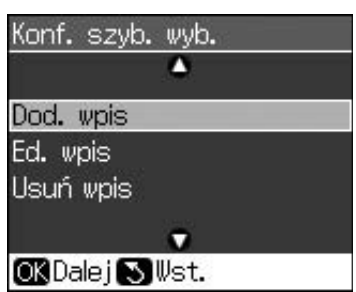

- 5. Wybierz lub wpisz pozycję na liście numerów szybkiego wybierania, na której chcesz dodać wpis. Możn[a zapisać](#page-10-3)  [maksymalnie 60 pozycji.](#page-10-3)
- [6. Naciśnij przycisk](#page-10-3) **OK**.
- 7. Używając klawiatury numerycznej oraz przycisków dodatkowych na panelu sterowania, wprowadź numer telefonu  $(\blacktriangleright,$ Korzystanie z przycisków panelu sterowania w trybie faksu" na stronie 11). Można wprowadzić maksymalnie 64 cyfry.
- 8. Naciśnij przycisk **OK**.
- 9. Używając klawiatury numerycznej oraz przycisków dodatkowych na panelu sterowania, wprowadź nazwę numeru szybkiego wybierania ( $\blacktriangleright$ , Korzystanie z przycisków panelu sterowania w trybie faksu" na stronie 11). Można wprowadzić maksymalnie 30 cyfr.
- 10. Naciśnij przycisk **OK**. Następuje powrót do opcji **Konf. szyb. wyb.**.
- 11. Aby dodać kolejny numer szybkiego wybierania, powtarzaj czynności 4-10.

### **Edytowanie numeru szybkiego wybierania**

1. Z menu Konf. szyb. wyb. wybierz element **Ed. wpis** i naciśnij przycisk **OK**. Widoczne są zapisane numery szybkiego wybierania.

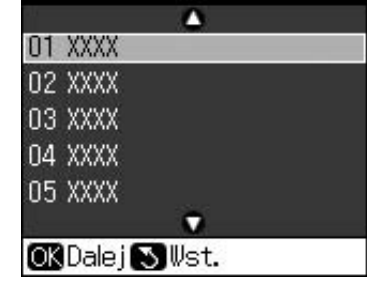

2. Wybierz lub wpisz pozycję na liście numerów szybkiego wybierania, na której chcesz dokonać edycji wpisu. Następnie naciśnij przycisk **OK**.

- [3.](#page-10-3) [Używając klawiatury](#page-10-3) numerycznej oraz przycisków dodatkowych na panelu sterowania, dokonaj edycji numeru telefonu  $\rightarrow$  "Korzystanie z przycisków" panelu sterowania w trybie faksu" na stronie 11).
- 4. Naciśnij przycisk **OK**.
- 5. Używając klawiatury numerycznej oraz przycisków dodatkowych na panelu sterowania, wprowadź nazwę numeru szybkiego wybierania ( $\blacktriangleright$ , Korzystanie z przycisków panelu sterowania w trybie faksu" na stronie 11).
- 6. Naciśnij przycisk **OK**. Następuje powrót do opcji **Konf. szyb. wyb.**.

### **Usuwanie numeru szybkiego wybierania**

1. Z menu Konf. szyb. wyb. wybierz element **Usuń wpis** i naciśnij przycisk **OK**. Widoczne są zapisane numery szybkiego wybierania.

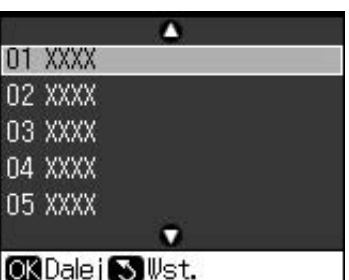

- 2. Wybierz lub wpisz pozycję na liście numerów szybkiego wybierania, którą chcesz usunąć. Następnie naciśnij przycisk **OK**.
- 3. Następuje wyświetlenie pytania o potwierdzenie. Aby usunąć wpis, naciśnij przycisk **OK**. Aby anulować usuwanie, naciśnij przycisk y **Back**. Następuje powrót do opcji **Konf. szyb. wyb.**.

# <span id="page-13-1"></span><span id="page-13-0"></span>**Wysyłanie faksów**

Przed wysłaniem faksu umieść oryginał na płycie dokumentów lub w automatycznym podajniku dokumentów  $(\rightarrow,$ Kopiowanie" na stronie 19). Następnie wprowadź numer faksu, wybierz numer ostatnio wybierany, albo wybierz pozycję z listy numerów szybkiego wybierania.

## *Wprowadzanie lub ponowne wybieranie numeru faksu*

1. Przejdź do trybu faksu, naciskając przycisk  $\otimes$  **Fax**.

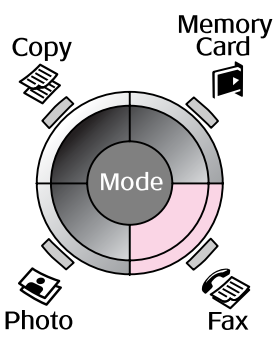

2. Za pomocą przycisków klawiatury numerycznej wprowadź numer faksu. Można wprowadzić maksymalnie 64 cyfry.

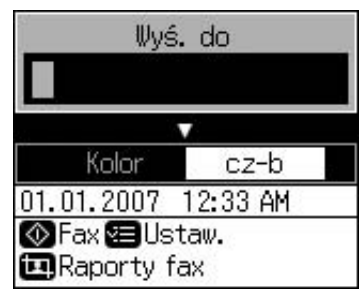

[Aby wybr](#page-14-0)ać numer ostatnio wybierany, zamiast wprowadzania numeru faksu naciśnij przycisk  $\mathcal{Q} \cong$ . Na ekranie LCD widoczny jest ostatnio wybrany numer faksu.

- 3. Naciśnij przycisk  $\blacktriangledown$ .
- 4. Wybierz opcję **Kolor** lub **cz-b**. Aby zmienić rozdzielczość lub kontrast, naciśnij przycisk *∗* **Menu**. Tam można wprowadzić odpowiednie ustawienia. Można również ustawić godzinę wysłania faksu  $(\blacklozenge, Czas$  wysyłania faksu" na stronie 15).
- 5. Naciśnij przycisk **OK**. Następuje wyświetlenie ekranu z informacjami o wysyłanym faksie.
- 6. Naciśnij przycisk  $\diamond$  **Start**.

### **Uwaga:**

- ❏ Jeśli faks odbiorcy działa tylko w trybie czarno-białym, dane faksu zostają automatycznie wysłane jako czarno-białe, bez względu na to, czy wybrano opcję **Kolor** czy **cz-b**.
- ❏ Aby w dowolnej chwili anulować faksowanie, naciśnij przycisk y **Stop/Clear**.
- 7. Po zeskanowaniu oryginału następuje wyświetlenie następującego ekranu.

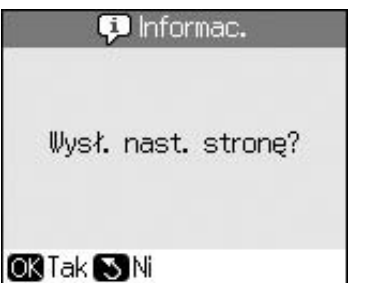

Jeśli konieczne jest zeskanowanie kolejnej strony, naciśnij przycisk **OK**, otwórz pokrywę dokumentów, usuń pierwszą stronę oryginału, umieść następną i zamknij pokrywę. Następnie naciśnij przycisk **OK**. To spowoduje przefaksowanie następnej strony. Te czynności należy powtarzać dla każdej kolejnej strony. Jeśli nie ma już stron do skanowania, naciśnij przycisk y **Back**. Drukarka wybiera numer i wysyła dokument faksem.

### **Uwaga:**

- ❏ Jeśli numer faksu jest zajęty lub wystąpił inny problem z połączeniem, wyświetlany jest ekran ponownego wybierania numeru. Urządzenie samo ponownie wybiera numer po upłynięciu jednej minuty. Odczekaj na ponowne wybieranie, albo od razu wybierz numer ponownie, naciskając przycisk  $\mathcal{Q} \cong$ . ❏ Dokumenty zeskanowane do tego czasu
- są wysyłane po 20 sekundach.

### *Szybkie wybieranie numeru faksu*

1. Przejdź do trybu faksu, naciskając przycisk  $\otimes$  **Fax**.

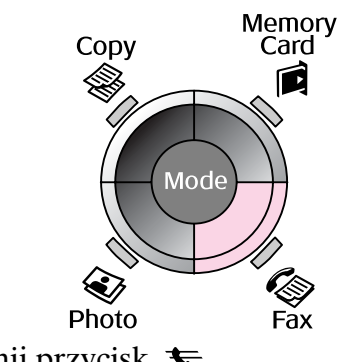

2. Naciśnij przycisk  $\blacktriangleright$ .

<span id="page-14-0"></span>3. Wybierz lub wpisz pozycję na liście numerów szybkiego wybierania, do której chcesz wysłać faks. Następnie naciśnij przycisk **OK**.

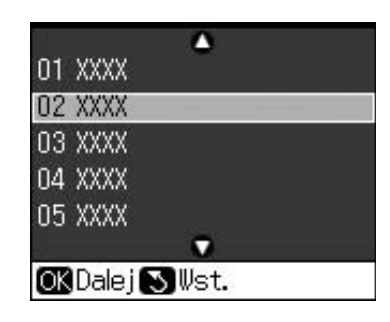

4. Wykonaj czynności 3-7 opisane w poprzedniej części.

## *Czas wysyłania faksu*

Istnieje możliwość określenia, o której godzinie faks ma zostać wysłany.

- 1. Wykonaj czynności 1-4 opisane w części dotyczącej wprowadzania i ponownego wybierania numeru faksu  $\rightarrow$  "Wprowadzanie lub ponowne wybieranie numeru faksu" na stronie 14).
- 2. Naciśnij przycisk  $\equiv$  **Menu** i wybierz opcję **Opóź. wysyłanie**.
- 3. Naciśnij przycisk  $\blacktriangleright$ , a następnie  $\nabla$ .
- 4. Wybierz opcję **Czas**, a następnie naciśnij przycisk **OK**.
- 5. Ponownie naciśnij przycisk **OK**. Na ekranie LCD zostaje wyświetlony czas wysłania faksu.

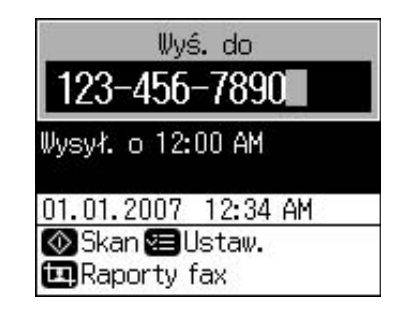

6. Naciśnij przycisk  $\diamond$  **Start**.

Po zeskanowaniu oryginałów faks zostaje wysłany o wskazanej godzinie.

**Polski**

## *Wysyłanie faksów z podłączonego telefonu*

Jeśli do urządzenia jest podłączony telefon, po nawiązaniu połączenia można wysłać faks.

- 1. Umieść oryginalny dokument lub zdjęcie na płycie dokumentów  $(\blacklozenge, K$ opiowanie" na stronie 19).
- 2. Wybierz numer z telefonu podłączonego do drukarki. Wyświet[lany jest](#page-13-1)  [następujący ekran.](#page-13-1)

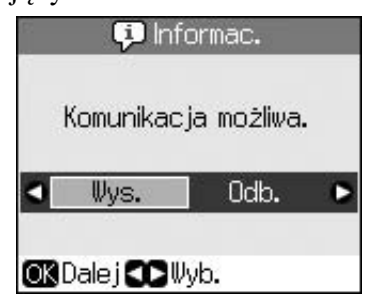

- <span id="page-15-0"></span>3. Wybierz element **Wys.**, a następnie naciśnij przycisk **OK**.
- 4. Wykonaj czynności 4-7 opisane w części Wysyłanie faksów  $(\rightarrow, \hat{W})$ prowadzanie lub ponowne wybieranie numeru faksu" na stronie 14).
- 5. Odłóż słuchawkę telefonu na widełki. **Uwaga:**

Aby w dowolnej chwili anulować faksowanie, naciśnij przycisk @ Stop/Clear.

# **O[dbieranie faksów](#page-16-0)**

[W trybie automatycznego odbieran](#page-16-0)ia urządzenie automatycznie odbiera i drukuje faksy.

# *Określanie rozmiaru papieru*

Przed rozpoczęciem odbierania faksów należy sprawdzić, czy do urządzenia załadowano zwykły papier, oraz czy odpowiednio do włożonego papi[eru ustawiono opcję Roz. pap.](#page-16-0)  [Aby faksy były drukowane w odpo](#page-16-0)wiedniej wielkości, należy także sprawdzić, czy włączono opcję automatycznego zmniejszania  $\leftrightarrow$  , Konfigurowanie ustawień wysyłania/odbierania" na stronie 17).

### **Uwaga:**

Upewnij się, że wybrane ustawienie Roz. pap. odpowiada rozmiarowi załadowanego papieru. Jeśli strony faksu przychodzącego będą większe od załadowanego papieru, następuje ich zmniejszenie do rozmiaru załadowanego papieru albo wydrukowanie na wielu stronach, w zależności od wybranej opcji automatycznego zmniejszania (+ "Konfigurowanie ustawień wysyłania/odbierania" na stronie 17).

# *Przełączanie trybu odbierania*

Jeśli do urządzenia jest podłączony telefon z automatyczną sekretarką, można określić czas odbierania dla telefonu i dla urządzenia. Nawiązanie połączenia następuje po odebraniu faksu lub połączenia głosowego. Jeśli jest to połączenie faksowe, urządzenie może odebrać faks automatycznie.

- 1. Naciśnij przycisk **P Setup**.
- 2. Wybierz element **Ustaw. faksu** i naciśnij przycisk **OK**.
- 3. Wybierz element **Komunikacja**, a następnie naciśnij przycisk **OK**.
- 4. Wybierz element **dzw. do odpow.** i naciśnij przycisk $\blacktriangleright$ .
- 5. Ustaw liczbę dzwonków, po której ma następować odpowiedź, i naciśnij przycisk **OK**.
- 6. Upewnij się, że w automatycznej sekretarce ustawiono mniejszą liczbę dzwonków, po której następuje automatyczne odebranie, niż w wartości **dzw. do odpow.**.
	- Odpowiednie informacje można znaleźć w dokumentacji telefonu.
- 7. Naciśnij przycisk  $\mathbf{w}$  i włącz tryb automatycznego odbierania.

Na przykład, jeśli liczba dzwonków w ustawieniu **dzw. do odpow.** wynosi pięć, a liczba dzwonków w automatycznej sekretarce cztery, należy wykonać następujące czynności.

#### **Jeśli przed czwartym dzwonkiem odebrano telefon, albo jeśli połączenie odebrała automatyczna sekretarka po czwartym dzwonku**

Jeśli jest to połączenie faksowe, urządzenie automatycznie nawiązuje połączenie i rozpoczyna odbieranie faksu.

Jeśli jest to połączenie głosowe, można normalnie korzystać z telefonu; ewentualnie włącza się automatyczna sekretarka i rozmówca może nagrać wiadomość.

### **Jeśli podłączony telefon nie ma automatycznej sekretarki lub jest ona wyłączona i następuje przejście do piątego dzwonka**

Urządzenie odbiera połączenie. Jeśli jest to połączenie faksowe, urządzenie odbiera faks i drukuje go.

Urządzenie odbiera połączenie. Jeśli jest to połączenie głosowe, i tak następuje przejście do trybu faksu.

### **Uwaga:**

- ❏ Z chwilą automatycznego rozpoczęcia odbierania faksu następuje przełączenie linii z telefonu do urządzenia. Telefon zostaje odłączony. Kiedy trwa odbieranie faksu, należy odłożyć słuchawkę i czekać na zakończenie odbioru.
- ❏ Kiedy tryb aut[omatycznego odbierania jest](#page-7-1)  [wyłączony](#page-7-1), faks można odebrać ręcznie po podniesieniu słuchawki. (+ "Ręczne odbieranie faksów" na stronie 17)
- ❏ W zależności od lokalizacji ustawienie **dzw. do odpow.** może nie być dostępne.

## *Ręczne odbieranie faksów*

Jeśli do urządzenia jest podłączony telefon, a tryb automatycznego odbierania jest wyłączony, po nawiązaniu połączenia można ręczne odebrać faks.

- 1. Załaduj zwykły papier do podajnika arkuszy. (→ "Ładowanie papieru" na stronie 8)
- 2. Kiedy zadzwoni telefon podłączony do urządzenia, podnieś słuchawkę. Wyświetlany jest następujący ekran.

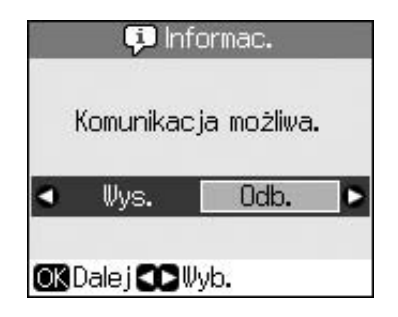

- 3. Wybierz element **Odb.**, a następnie naciśnij przycisk **OK**.
- 4. Aby odebrać faks, naciśnij przycisk x **Start**.
- 5. Kiedy ponownie zostanie wyświetlony poprzedni ekran, odłóż słuchawkę.

# <span id="page-16-1"></span><span id="page-16-0"></span>**Konfigurowanie ustawień wysyłania/odbierania**

W urządzeniu skonfigurowano następujące domyślne ustawienia wysyłania i odbierania faksów.

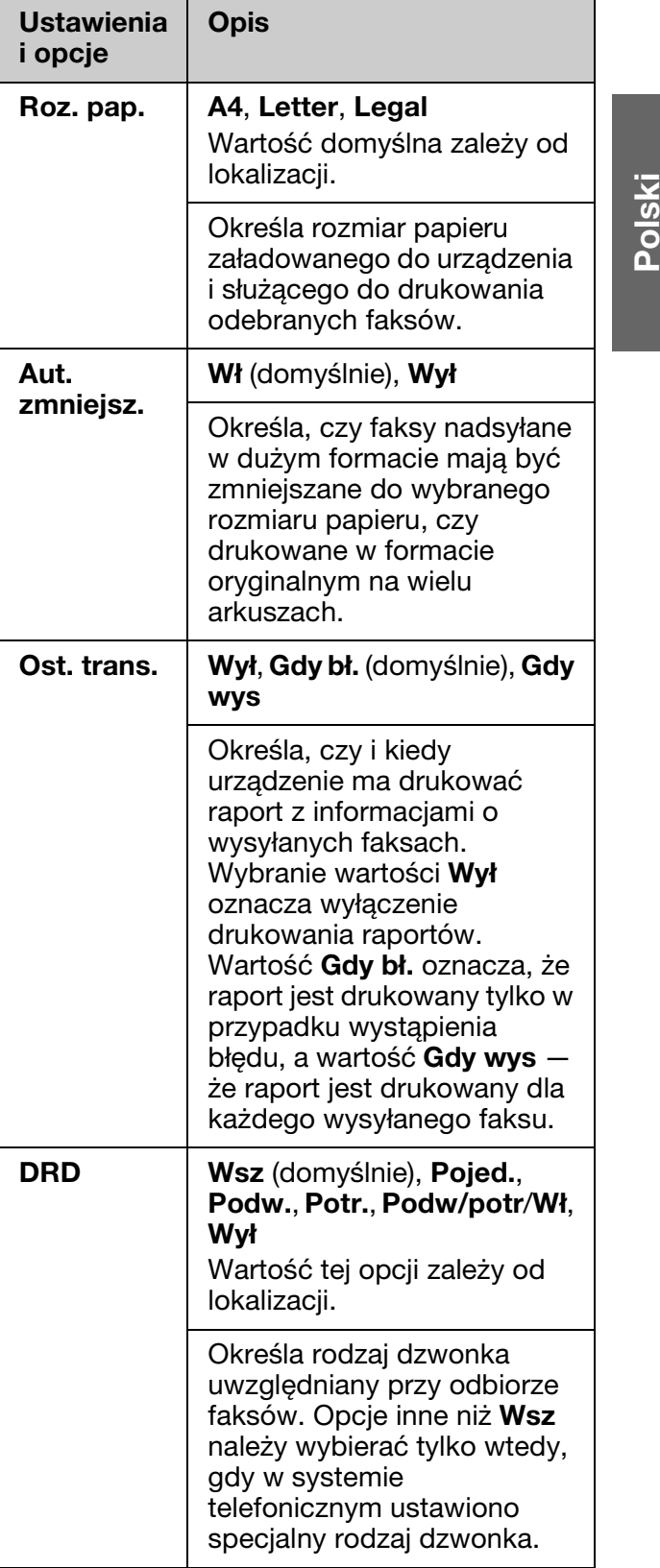

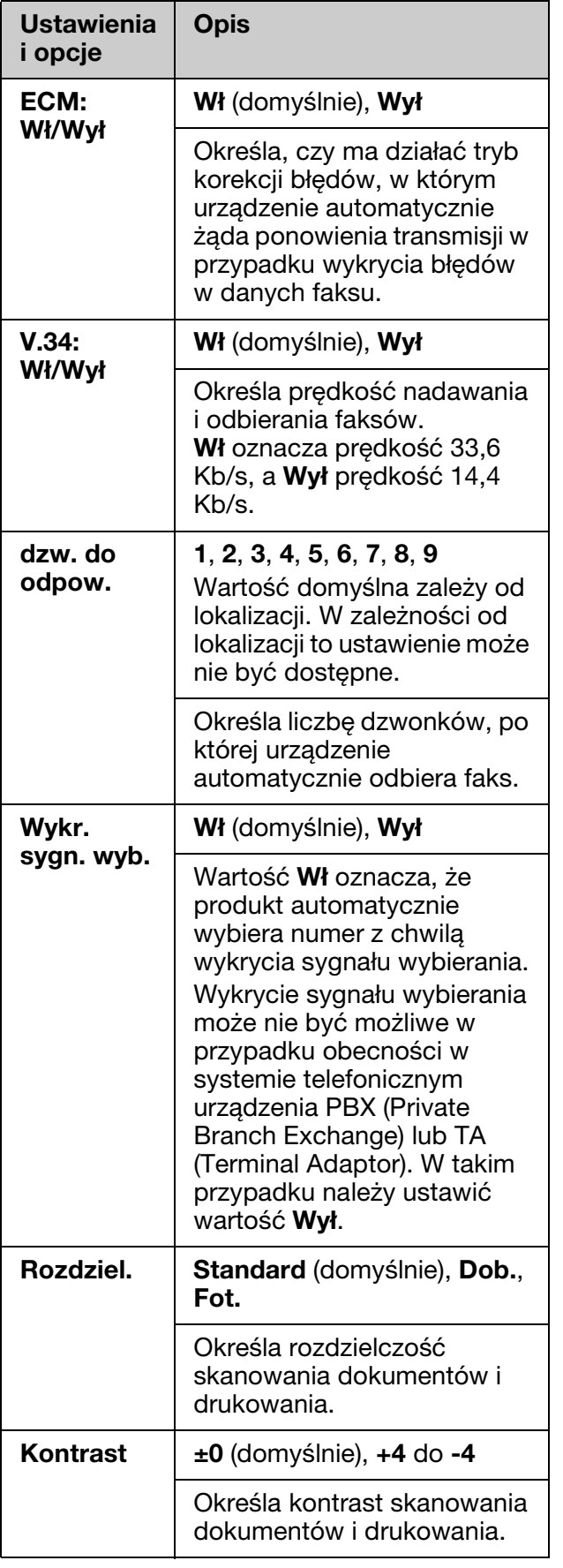

# <span id="page-18-1"></span><span id="page-18-0"></span>**Kopiowanie**

### **Uwaga:**

- ❏ Kopia obrazu może nie być dokładnie tego samego rozmiaru co oryginał.
- ❏ W zależności od typu używanego papieru jakość wydruku w górnym i dolnym obszarze może okazać się gorsza. Obszary te mogą być również rozmazane.

# **Kopiowanie fotografii**

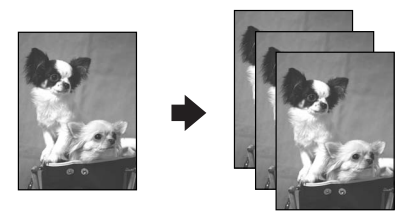

Można kopiować zdjęcia o rozmiarach od 30 × 40 mm do 127 × 178 mm. Można również kopiować po dwa zdjęcia za jednym razem.

### 1. Naciśnij przycisk  $\otimes$  **Photo**.

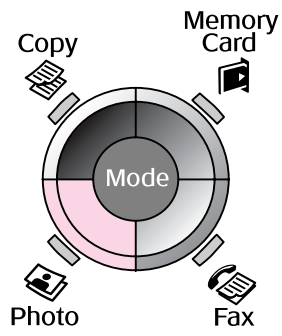

2. Naciśnij przycisk **OK**.

### **Uwaga:**

❏ W przypadku wyblakłych zdjęć wybierz wartość **Wł**. To polepszy wygląd zdjęć.

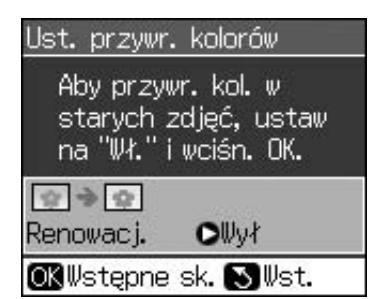

❏ Gdy opcja **Ust. przywr. kolorów** jest ustawiona na wartość **Wł** w przypadku normalnego zdjęcia, takie zdjęcie może nie zostać prawidłowo wydrukowane.

- 3. Naciśnij przycisk **OK**. Zostaje wyświetlony podgląd zdjęcia.
- 4. Określ liczbę kopii.
- 5. Naciśnij przycisk  $\equiv$  **Menu** i zmień ustawienia ( $\blacklozenge$ , Ustawienia druku dla trybu druku zdjęć" na stronie 41). Następnie wciśnij przycisk **OK**.
- 6. Naciśnij przycisk  $\diamond$  **Start**.

### **Uwaga:**

Jeśli krawędzie kopii zostały obcięte, należy odsunąć oryginał od rogu na niewielką odległość.

# *Kopiowanie wielu zdjęć*

Umieść każde zdjęcie poziomo.

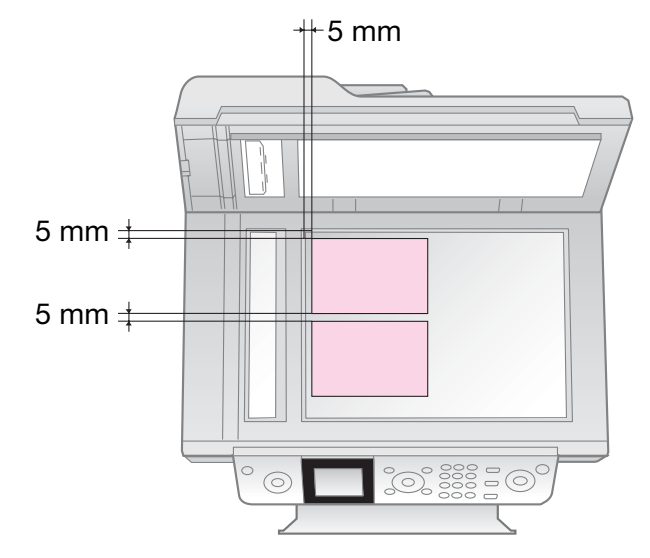

### **Uwaga:**

- ❏ Można jednocześnie skopiować 2 zdjęcia o rozmiarach 10  $\times$  15 cm (4  $\times$  6"). Jeśli brakuje krawędzi zdjęcia na wydruku, spróbuj kopiować zdjęcia oddzielnie.
- ❏ Umieść zdjęcie w odległości 5 mm od krawędzi płyty dokumentów. Umieszczając dwa zdjęcia, należy pozostawić między nimi przerwę 5 mm.
- ❏ Można kopiować równocześnie zdjęcia o różnej wielkości, jeśli ich rozmiar jest większy niż 30  $\times$  40 mm i mieszczą się one w obszarze 216  $\times$  297 mm.

## *[Przycinanie i powiększanie](#page-18-1) zdjęć*

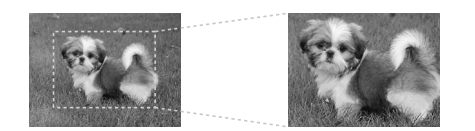

Podczas kopiowania zdjęcia można obciąć jego zewnętrzną część i wydrukować tylko główny obiekt.

- 1. Naciśnij przycisk  $\otimes$  **Photo**.
- 2. Wykonaj czynności 2-4 z rozdziału "Kopiowanie fotografii" na stronie 19.

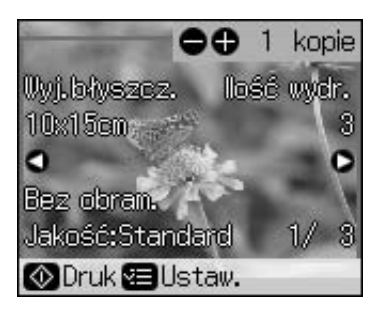

3. Naciśnij przycisk **Display/Crop**. Następuje wyświetlenie ekranu przycinania.

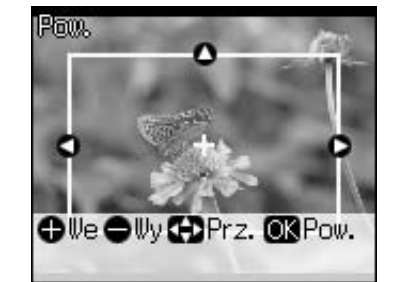

4. Wybierz obszar do przycięcia następującymi przyciskami.

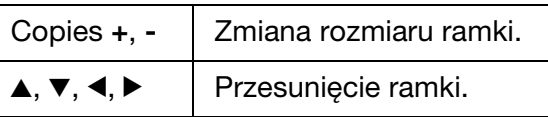

5. Naciśnij **OK**, aby zaakceptować przycięty obraz.

### **Uwaga:**

Aby ponownie ustawić pozycję ramki, naciśnij <sup>3</sup> Back. To spowoduje powrócenie do poprzedniego ekranu.

6. Po zakończeniu sprawdzania przyciętego obrazu naciśnij przycisk **OK**.

### **Uwaga:**

Na przyciętym obrazie jest widoczna ikona  $\boxed{\blacksquare}$ 

7. Określ liczbę kopii.

- <span id="page-19-0"></span>8. Naciśnij przycisk *∗* **Menu** i zmień ustawienia ( $\blacklozenge$ , Ustawienia druku dla trybu druku zdjęć" na stronie 41). Następnie naciśnij przycisk **OK**. To spowoduje zastosowanie nowych ustawień.
- 9. Naciśnij przycisk  $\diamond$  **Start**.

# **Kopiowanie dokumentów**

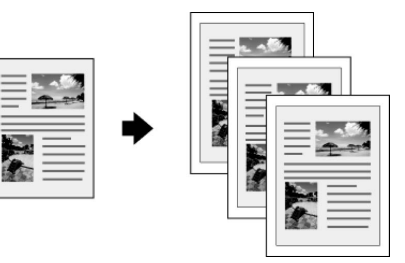

1. Naciśnij przycisk  $\otimes$  **Copy**.

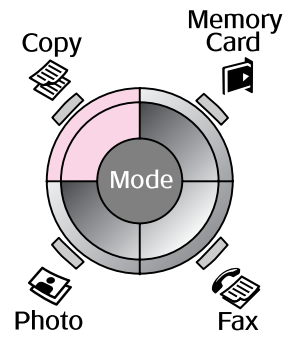

2. Wybierz ustawienia kopiowania.

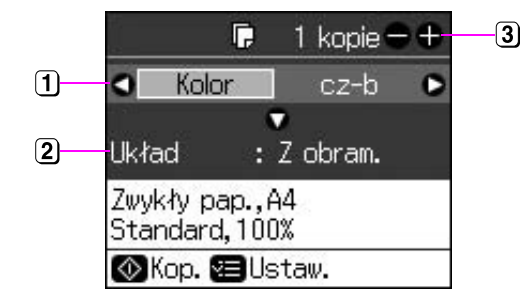

- **1) Wybierz opcję Kolor dla kopii** kolorowych lub **cz-b** dla kopii czarno-białych.
- Wybierz układ.
- 3 Określ liczbę kopii.
- 3. Aby zmienić ustawienia, naciśnij przycisk **E** Menu (→ "Ustawienia druku dla trybu kopiowania" na stronie 39). Następnie wciśnij przycisk **OK**.
- 4. Naciśnij przycisk  $\diamond$  **Start**.

### **Uwaga:**

Jeśli krawędzie kopii zostały obcięte, należy odsunąć oryginał od rogu na niewielką odległość.

# <span id="page-20-0"></span>**Drukowanie z karty pamięci**

# <span id="page-20-1"></span>**Obsługa karty pamięci**

## *Wkładanie karty pamięci*

### **Uwaga:**

Jeśli do drukarki jest podłączony aparat cyfrowy, należy go odłączyć przed włożeniem karty.

1. Sprawdź, czy w gniazdach nie ma kart pamięci. Włóż kartę pamięci.

### **Q** Przestroga:

- ❏ Nie należy wkładać jednocześnie więcej niż jednej karty pamięci.
- ❏ Nie należy wkładać karty pamięci na siłę do gniazda. Karty pamięci nie chowają się całe w gnieździe.
- ❏ Należy sprawdzić, którą stroną powinna być wkładana karta oraz, jeśli jest to konieczne, umieścić kartę w odpowiednim adapterze. W przeciwnym razie wyjęcie karty z drukarki może nie być możliwe.

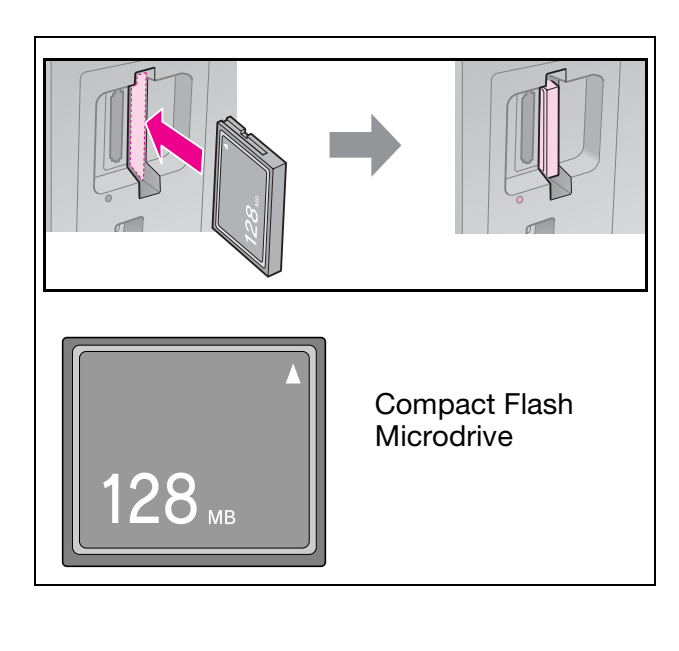

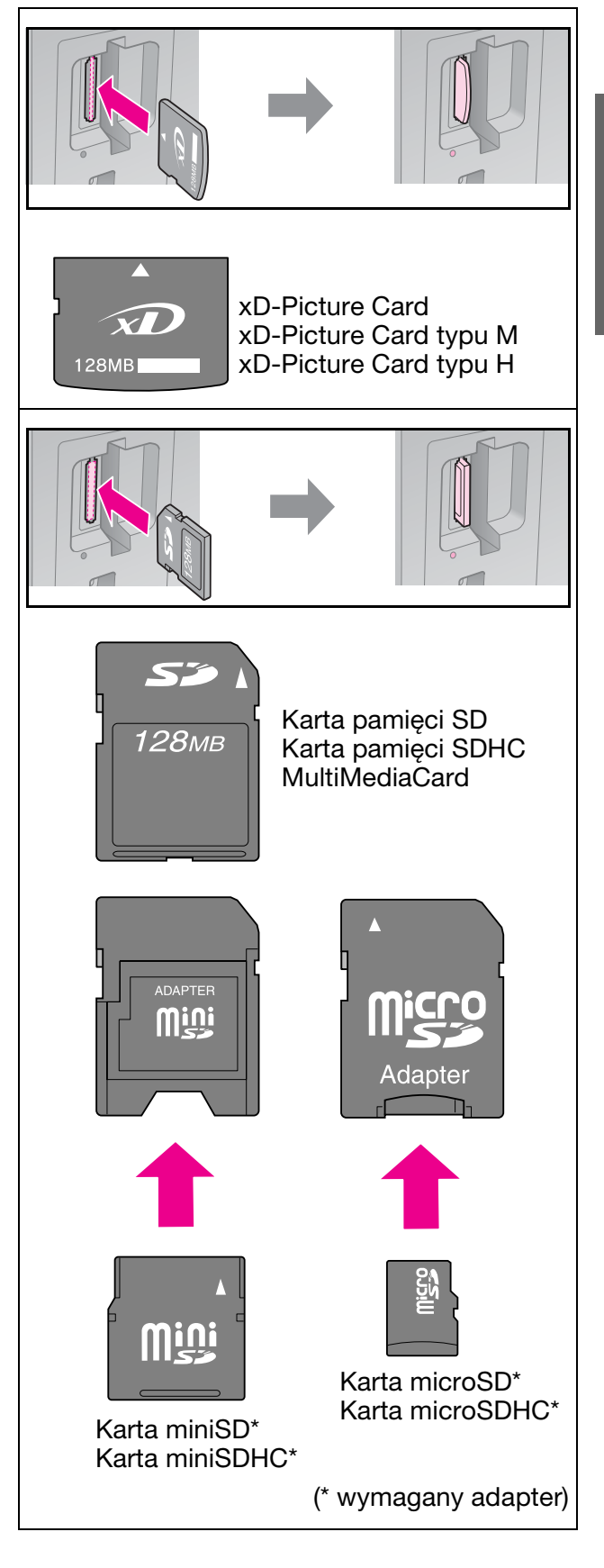

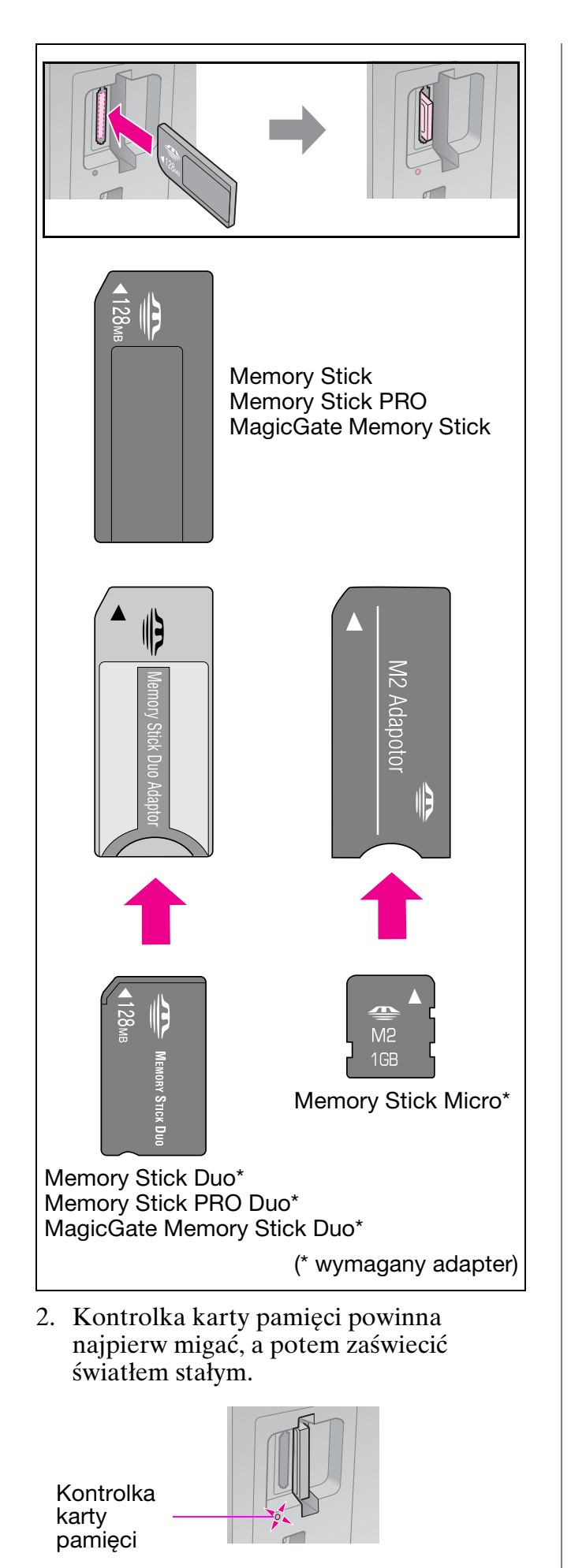

# <span id="page-21-0"></span>*Wyjmowanie karty pamięci*

- 1. Upewnij się, że kontrolka karty pamięci nie miga.
- 2. Wyjmij kartę pamięci, wysuwając ją w linii prostej.

# **Drukowanie fotografii**

1. Naciśnij przycisk **A Memory Card**.

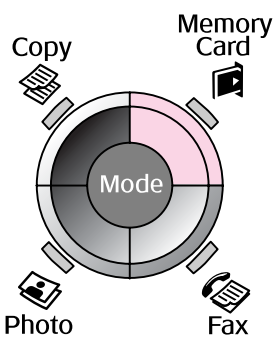

2. Wybierz jedno ustawienie przeglądania/drukowania z poniższej tabeli i naciśnij przycisk **OK**. Wykonując poniższe polecenia, wybierz zdjęcia i określ liczbę kopii.

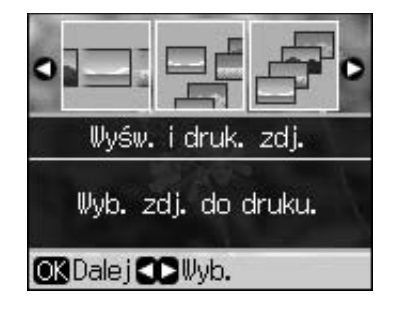

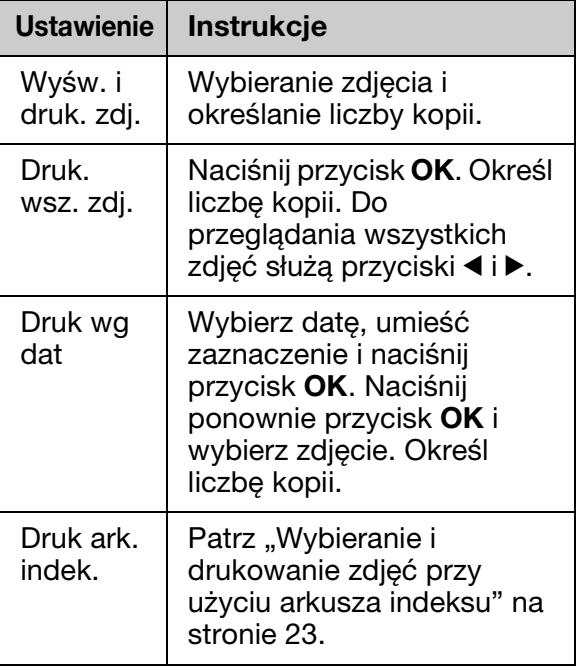

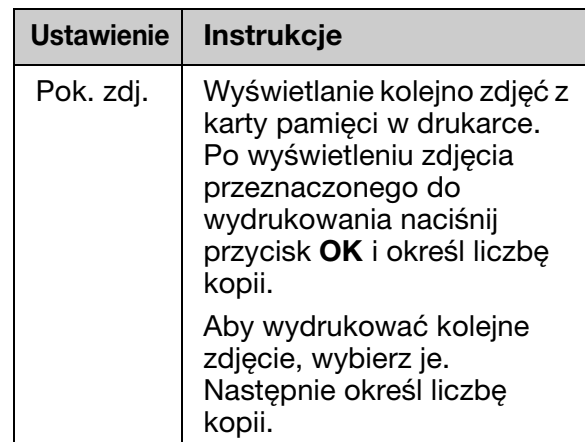

- 3. Naciśnij przycisk  $\equiv$  **Menu** i zmień ustawienia ( $\blacklozenge$ , Ustawienia druku dla trybu karty pamięci" na stronie 40). Następnie wciśnij przycisk **OK**.
- 4. Naciśnij przycisk  $\diamond$  **Start**.

### **Uwaga:**

Ustawi[enia pozostają zapisane w urządzeniu](#page-21-0)  [nawet](#page-21-0) po wyłączeniu zasilania.

## *Przycinanie i powiększanie zdjęcia*

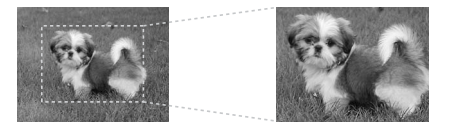

- [1.](#page-39-1) [Naciśnij przycisk](#page-39-1) **A Memory Card**.
- 2. Wybierz zdjęcie do przycięcia, używając opcji **Wyśw. i druk. zdj.**  $\rightarrow$  "Drukowanie fotografii" na stronie  $\dot{2}2$ ).
- 3. Naciśnij przycisk **Display/Crop**.
- 4. Wykonaj czynności 4-7 opisane w rozdziale "Przycinanie i powiększanie zdjęć" na stronie 20.
- 5. Naciśnij przycisk  $\equiv$  **Menu** i zmień ustawienia ( $\blacklozenge$ , Ustawienia druku dla trybu karty pamięci" na stronie 40). Następnie wciśnij przycisk **OK**.
- 6. Naciśnij przycisk  $\diamond$  **Start**.

### *Drukowani[e z ustawieniami](#page-39-1)  [DPOF](#page-39-1)*

<span id="page-22-0"></span>Jeżeli aparat fotograficzny obsługuje tryb DPOF, wybór zdjęć i określenie liczby kopii można wykonać w aparacie, jeszcze przed wyjęciem z niego karty pamięci. Szczegółowe informacje można znaleźć w instrukcji obsługi aparatu fotograficznego.

- 1. Włóż kartę pamięci zawierającą dane DPOF ( $\blacktriangleright$  strona 21).
- 2. Naciśnij przycisk **OK**.
- 3. Naciśnij przycisk *i*≡ **Menu** i zmień ustawienia ( $\blacklozenge$ , Ustawienia druku dla trybu karty pamięci" na stronie 40). Następnie wciśnij przycisk **OK**.
- 4. Naciśnij przycisk  $\Diamond$  **Start**.

## **Wybieranie i drukowanie zdjęć przy użyciu arkusza indeksu**

Zdjęcia do wydrukowania można wybrać z arkusza indeksu.

**Drukowanie arkusza indeksu**

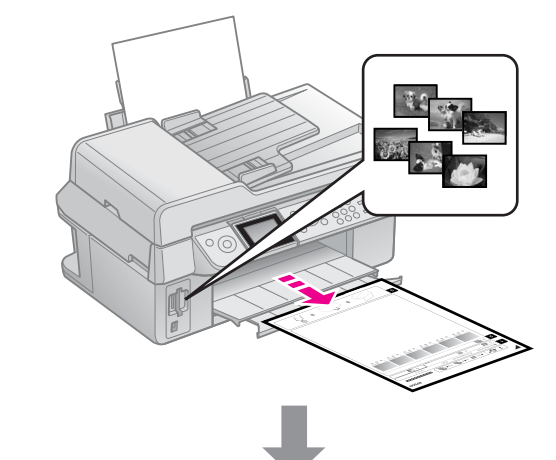

### **Wybieranie fotografii z arkusza indeksu**

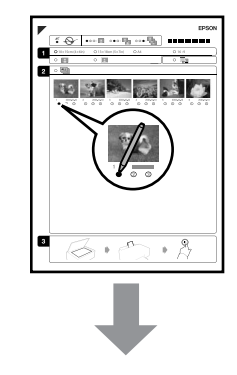

**Polski**

### **Skanowanie arkusza indeksu**

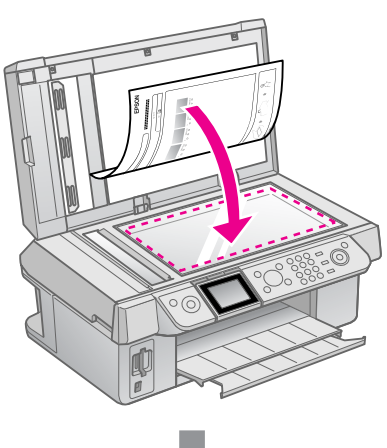

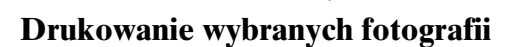

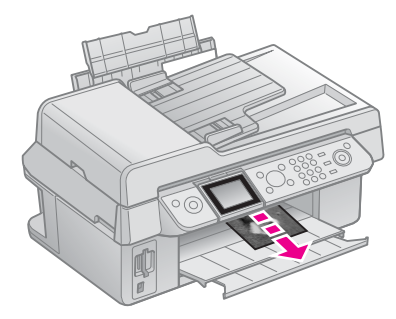

## *1. Drukowanie arkusza indeksu*

- 1. Załaduj kilka arkuszy zwykłego papieru formatu A4 ( $\blacktriangleright$  strona 8).
- 2. Naciśnij przycisk **A Memory Card**.

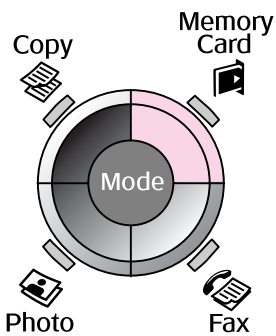

3. Wybierz element **Druk ark. indek.** i naciśnij przycisk **OK**.

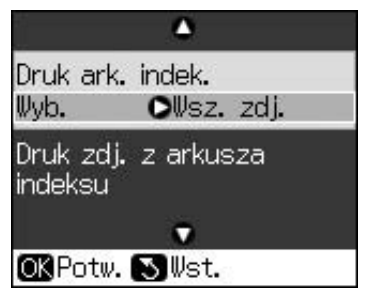

4. Wybierz element **Druk ark. indek. Wyb.**.

5. Wybierz zakres zdjęć. Następnie wciśnij przycisk **OK**.

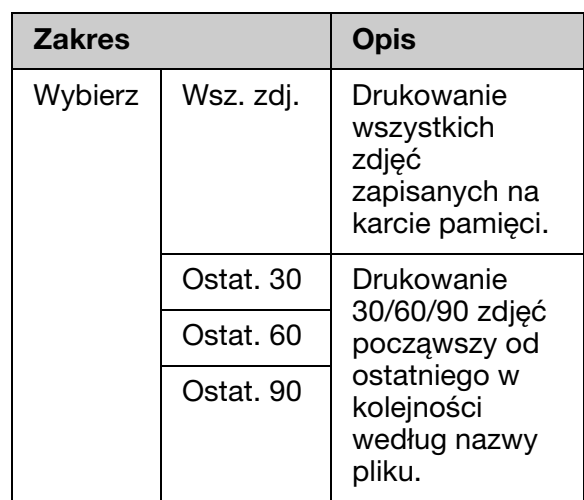

6. Naciśnij przycisk  $\diamond$  **Start**.

### **Uwaga:**

Upewnij się, że trójkąt w lewym górnym rogu arkusza indeksu został wydrukowany prawidłowo. Jeśli indeks jest źle wydrukowany, drukarka nie będzie mogła go zeskanować.

## *2. Wybieranie fotografii z ark[usza in](#page-7-2)deksu*

Na arkuszu indeksu za pomocą ciemnego długopisu lub ołówka należy wypełnić okrągłe pola i dokonać wyboru fotografii.

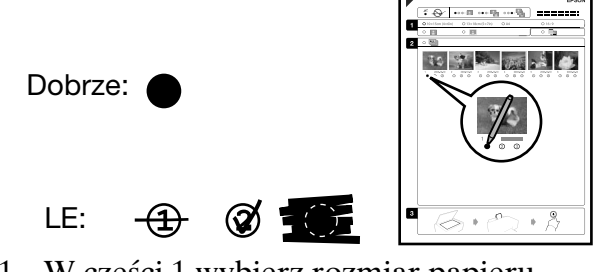

- 1. W części 1 wybierz rozmiar papieru (& strona 8). Wypełnij okrągłe pole z lewej strony wybranego rozmiaru.
- 2. Określ, czy zdjęcia mają być drukowane z ramkami, czy bez.
- 3. Wypełnienie okrągłego pola macza, że na zdjęciach będą drukowane datowniki.
- 4. W części 2 wybranie opcji **Wsz** powoduje wydrukowanie po jednej kopii każdego zdjęcia. Ewentualnie można pod każdym zdjęciem wybrać 1, 2 lub 3 kopie.

## *3. Skanowanie arkusza indeksu i drukowanie wybranych fotografii*

1. Umieść arkusz indeksu stroną do skanowania w dół na płycie dokumentów, tak aby górna krawędź arkusza przylegała do lewej krawędzi płyty dokumentów.

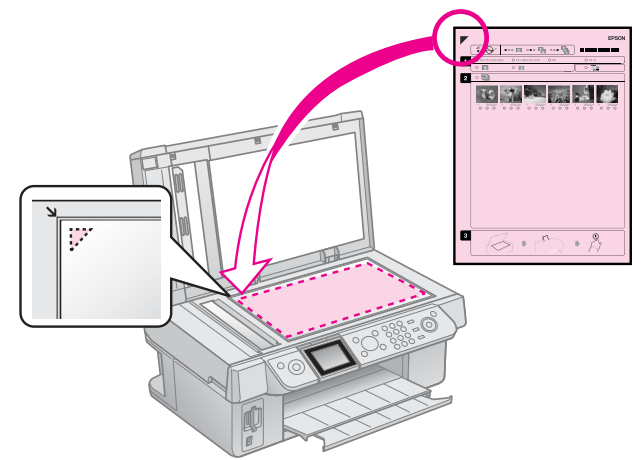

- 2. Zamknij pokrywę dokumentów.
- 3. Załaduj papier fotograficzny o rozmiarze zaznaczonym na arkuszu indeksu  $(\rightarrow$  strona 8).
- 4. Na ekranie LCD sprawdź, czy wybrano opcję **Druk zdj. z arkusza indeksu** i naciśnij przycisk x **Start**.

#### **Uwaga:**

Jeśli jest więcej niż jeden arkusz indeksu, za każdym razem poczekaj na zakończenie drukowania. Następnie, powtarzając opisane wyżej czynności, zeskanuj kolejne arkusze, z każdego z nich drukując odpowiednie zdjęcia.

**Polski**

# <span id="page-25-1"></span><span id="page-25-0"></span>**Drukowanie z aparatu cyfrowego**

# **Korzystanie z metody PictBridge lub USB DIRECT-PRINT**

Mechanizmy PictBridge i USB DIRECT-PRINT umożliwiają drukowanie zdjęć z aparatu cyfrowego po podłączeniu go bezpośrednio do drukarki.

Upewnij się, że aparat i zdjęcia spełniają następujące wymagania.

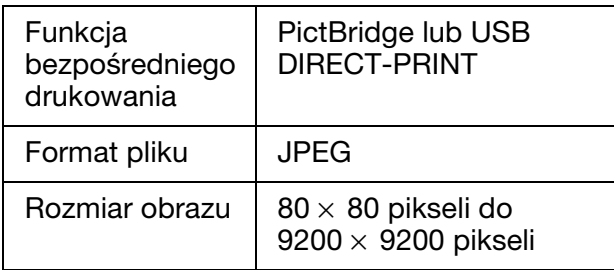

- 1. Upewnij się, że drukarka nie drukuje danych z komputera.
- 2. Wyjmij wszystkie karty pamięci z drukarki.
- 3. Naciśnij przycisk **N Setup**.
- 4. Wybierz element **Konf. PictBridge** i naciśnij **OK**.
- 5. Wybierz ustawienia druku  $\rightarrow$  "Ustawienia druku dla trybu karty pamięci" na stronie 40). Następnie wciśnij przycisk **OK**.

6. Podłącz kablem USB aparat fotograficzny z portem USB znajdującym się z przodu drukarki.

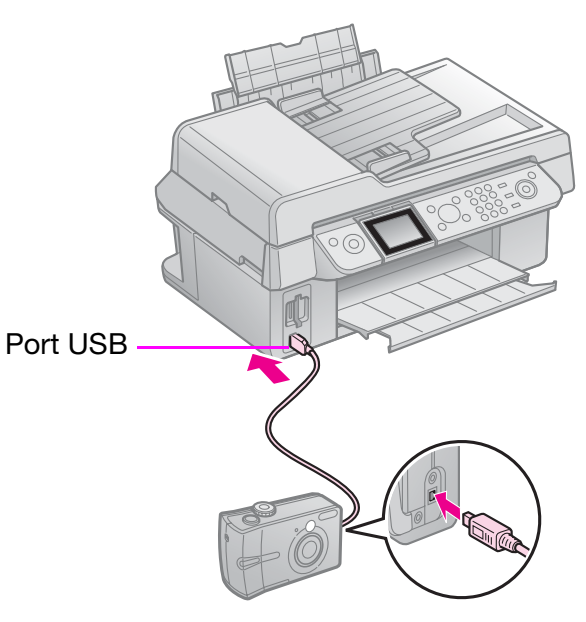

7. Sprawdź, czy aparat jest włączony i za jego pomocą wybierz fotografie i dostosuj konieczne ustawienia. Następnie wydrukuj zdjęcia. Szczegółowe informacje można znaleźć w instrukcji obsługi aparatu fotograficznego.

### **Uwaga:**

- ❏ W zależności od ustawień drukarki i aparatu cyfrowego, niektóre kombinacje typu papieru, rozmiaru i układu mogą nie być obsługiwane.
- ❏ Niektóre ustawienia aparatu cyfrowego mogą nie zostać odwzorowane na wydruku.

# **Środki ostrożności**

### w **Ostrzeżenie:**

Jeśli tusz dostanie się na skórę, należy go dokładnie zmyć mydłem i spłukać wodą. Jeśli tusz dostanie się do oczu, należy natychmiast przemyć je wodą. W przypadku utrzymujących się problemów z widzeniem lub uczucia dyskomfortu natychmiast zasięgnąć porady lekarza.

- Nigdy nie przesuwaj głowicy drukującej ręką.
- Gdy któryś z pojemników z tuszem jest pusty, nie można kontynuować drukowania, nawet jeśli inne pojemniki nadal zawierają tusz.
- Do czasu zakupu nowego pojemnika z tuszem pusty pojemnik należy pozostawić zainstalowany w urządzeniu. W przeciwnym razie tusz pozostały w dyszach głowicy drukującej może zaschnąć.
- Za każdym razem, gdy wkładany jest pojemnik z tuszem, niewielka ilość tuszu zostaje zużyta na automatycznie przeprowadzany test niezawodności urządzenia.
- $\blacksquare$  W celu uzyskania maksymalnej wydajności tuszu, pojemnik z tuszem należy wyjmować dopiero wtedy, gdy jesteśmy przygotowani do zastąpienia go nowym. Pojemniki z niewielką pozostałą ilością tuszu mogą nie nadawać się do użycia po ponownym włożeniu.
- Firma Epson zaleca używanie oryginalnych pojemników w tuszem. Używanie tuszu innego niż oryginalny może spowodować uszkodzenie, które nie jest objęte gwarancją firmy Epson; może być również przyczyną błędnego funkcjonowania drukarki. Firma Epson nie może zagwarantować jakości ani niezawodności tuszu innego niż oryginalny. W przypadku korzystania z nieoryginalnego tuszu informacje o poziomie tuszu nie są wyświetlane.

# <span id="page-26-0"></span>**Wyjmowanie i wkładanie pojemników z tuszem**

Przed rozpoczęciem należy zaopatrzyć się w nowy pojemnik z tuszem. Po rozpoczęciu wymiany pojemnika wszystkie czynności należy wykonać w ramach jednej czynności konserwacyjnej.

### **Uwaga:**

Nie otwierać opakowania pojemnika z tuszem do chwili instalowania go w drukarce. Pojemnik jest pakowany próżniowo, co zapewnia jego niezawodność.

- 1. Wykonaj jedną z następujących czynności:
	- **Jeśli pojemnik z tuszem jest pusty:** Spójrz na komunikat widoczny na ekranie LCD. Przeczytaj, który pojemnik wymaga wymiany i naciśnij przycisk **OK**.
	- **Jeśli pojemnik z tuszem nie jest pusty:** Naciśnij przycisk **P Setup**. Wybierz element **Konserw.** i naciśnij **OK**. Wybierz element **Zmień poj. z tuszem** i naciśnij przycisk **OK**.
- 2. Podnieś moduł skanera.

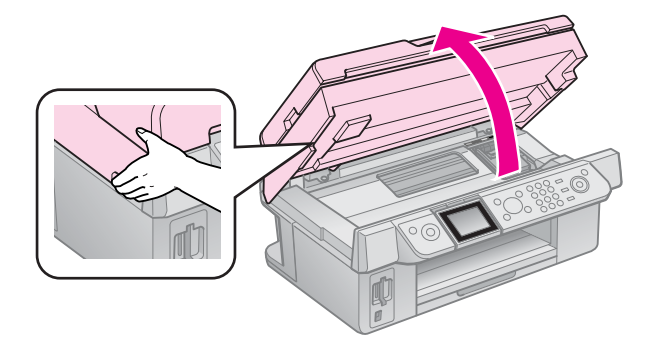

### c **Przestroga:**

Nie można podnosić modułu skanera, jeśli pokrywa dokumentów jest otwarta.

3. Otwórz pokrywę pojemników.

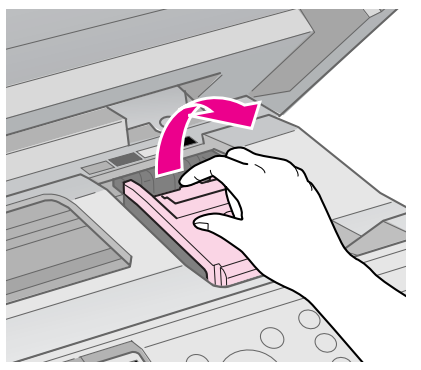

### c **Przestroga:**

Nigdy nie należy podejmować próby otwarcia pokrywy pojemników, kiedy głowica drukująca jest w ruchu. Należy poczekać, aż głowica drukująca zatrzyma się w pozycji wymiany.

4. Dociśnij występ i unieś pojemnik do góry w linii prostej.

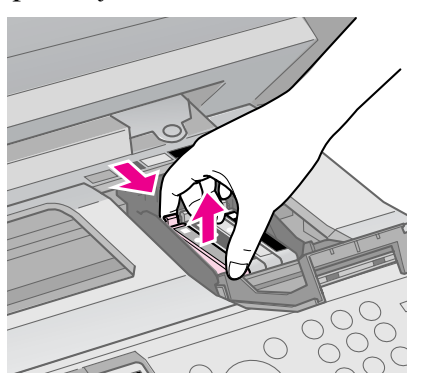

### c **Przestroga:**

Nie należy ponownie napełniać pojemnika. Użycie produktów firmy innej niż Epson może być przyczyną uszkodzenia, które nie jest objęte gwarancją firmy Epson; w pewnych warunkach może spowodować nieprawidłowe działanie urządzenia.

### **Uwaga:**

W przypadku trudności z wyjęciem pojemnika należy próbować wyciągnąć go z większą siłą.

5. Przed otwarciem nowego pojemnika z tuszem należy nim wstrząsnąć cztery lub pięć razy. Następnie należy wyjąć pojemnik z opakowania.

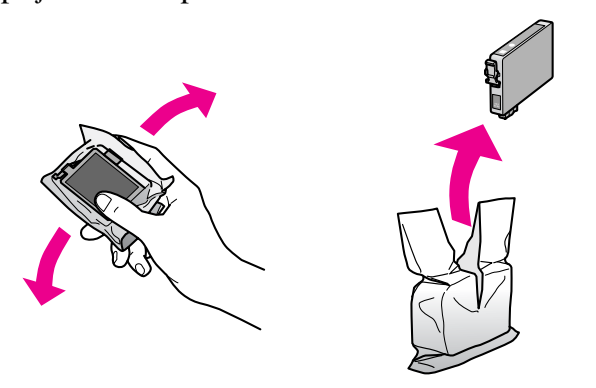

### c **Przestroga:**

- ❏ Uważaj, aby podczas wyciągania pojemnika na tusz z opakowania nie złamać zaczepów z boku pojemnika.
- ❏ Nie należy dotykać zielonego układu scalonego z boku pojemnika. Może to spowodować uszkodzenie pojemnika.
- 6. Usuń żółtą taśmę.

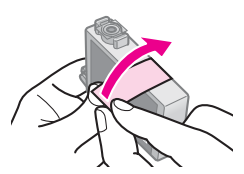

### c **Przestroga:**

- ❏ Przed instalacją pojemnika należy usunąć z niego żółtą taśmę. W przeciwnym przypadku jakość druku może ulec pogorszeniu lub druk w ogóle nie będzie możliwy.
- ❏ Nie usuwać plomby.

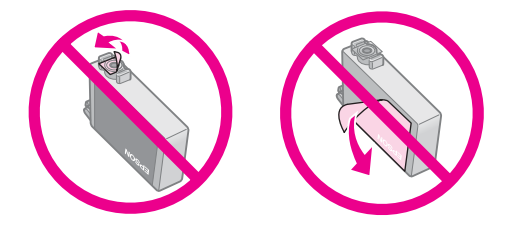

- ❏ Zawsze instalować pojemnik z tuszem w drukarce natychmiast po wyjęciu poprzedniego pojemnika. Jeżeli pojemnik na tusz nie zostanie natychmiast zainstalowany, głowica drukująca może wyschnąć, co uniemożliwi drukowanie.
- 7. Umieść nowy pojemnik z tuszem w uchwycie pojemnika i dociśnij aż do zatrzaśnięcia.

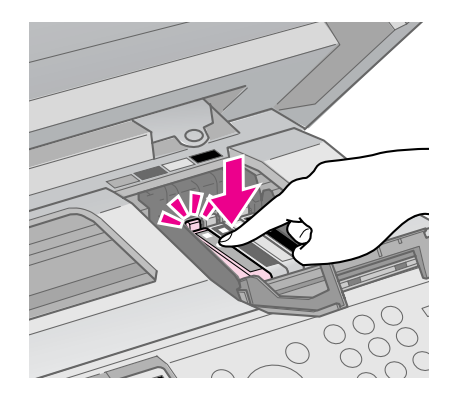

8. Zamknij pokrywę pojemnika i dociśnij ją tak, aby zatrzasnęła się.

### c **Przestroga:**

Jeśli nie można zamknąć pokrywy, należy upewnić się, że wszystkie pojemniki są dobrze zamocowane. Każdy pojemnik należy docisnąć tak, aby zatrzasnął się. Nie należy podejmować próby zamknięcia pokrywy na siłę.

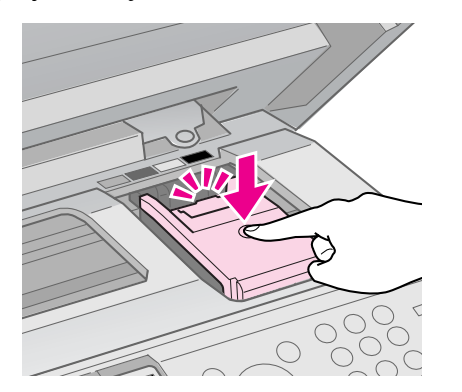

9. Zamknij moduł skanera.

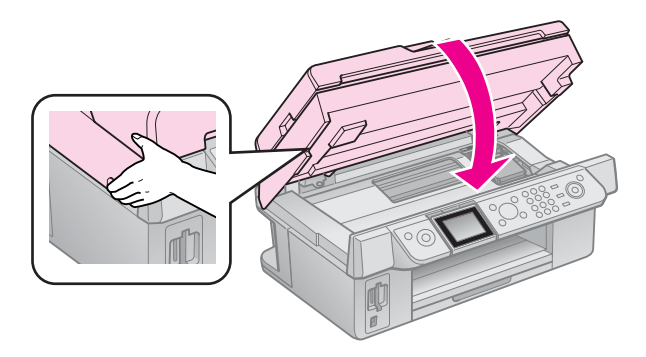

10. Naciśnij przycisk **OK**.

System dostarczania tuszu rozpoczyna ładowanie tuszu.

### c **Przestroga:**

Nie należy wyłączać drukarki w trakcie ładowania; to może spowodować niepotrzebne zużywanie tuszu.

### **Uwaga:**

Jeśli na ekranie LCD nadal widać komunikat o konieczności wymiany pojemnika z tuszem, istnieje możliwość, że pojemnik nie został prawidłowo zainstalowany. Naciśnij ponownie przycisk **OK** i dociśnij pojemnik aż do zatrzaśnięcia.

# <span id="page-29-1"></span><span id="page-29-0"></span>**Konserwacja**

# **Sprawdzanie stanu pojemnika z tuszem**

Można sprawdzić, w którym pojemniku jest mało tuszu.

- 1. Naciśnij przycisk **R Setup**.
- 2. Wybierz element **Poz. tuszu** i naciśnij przycisk **OK**.

Następuje wyświetlenie wykresu poziomu tuszu w pojemnikach:

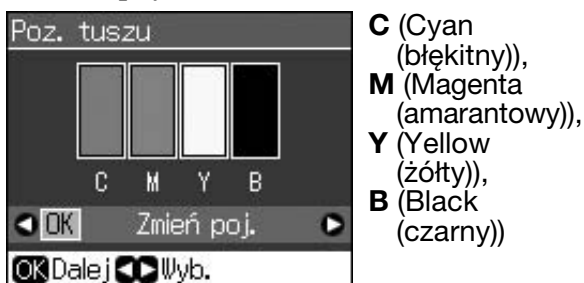

<span id="page-29-2"></span>Gdy w pojemniku wykryto niski poziom tuszu, zostaje wyświetlony symbol  $\mathbb{A}$ .

3. Naciśnij przycisk y **Back**; następuje powrócenie do poprzedniego ekranu.

### **Uwaga:**

Firma Epson nie może zagwarantować jakości ani niezawodności tuszu innego niż oryginalny. W przypadku zainstalowania nieoryginalnych pojemników z tuszem stan pojemników nie jest wyświetlany.

# <span id="page-29-5"></span><span id="page-29-3"></span>**Sprawdzanie i czyszczenie głowicy drukującej**

Jeśli wydruki są zbyt jasne, brakuje kolorów albo znajdują się na nich jasne lub ciemne linie, może być konieczne wyczyszczenie głowicy drukującej.

### **Wskazówka:**

Aby utrzymać wysoką jakość druku zalecamy wydrukować od czasu do czasu kilka stron.

# *Sprawdzanie głowicy drukującej*

Aby sprawdzić, czy dysze głowicy drukującej są zatkane lub sprawdzić rezultaty po wyczyszczeniu głowicy drukującej, można wydrukować wzór testu dysz.

- 1. Załaduj zwykły papier formatu A4  $(\blacktriangleright$  strona 8).
- 2. Naciśnij przycisk **P Setup**. (Po zakończeniu czyszczenia głowicy drukującej, można przeprowadzić test dysz przez naciśnięcie przycisku x **Start**.)
- 3. Wybierz element **Konserw.** i naciśnij przycisk **OK**.
- 4. Wybierz element **Spr. dysz** i naciśnij przycisk **OK**.
- 5. Naciśnij przycisk  $\diamond$  **Start**.
- <span id="page-29-4"></span>6. Sprawdź wydrukowany wzór testu dysz.
	- Jeśli wydruk wygląda tak jak pokazany poniżej, głowica drukująca nie wymaga czyszczenia. Aby powrócić do menu głównego, naciśnij przycisk **OK**.

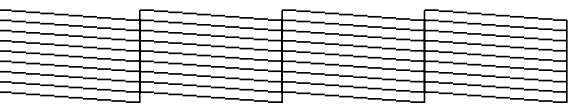

■ Jeśli są widoczne przerw[y na wydruku,](#page-29-3)  [takie jak pokazano poniże](#page-29-3)j, wyczyść głowicę drukującą zgodnie z opisem w następnej części.

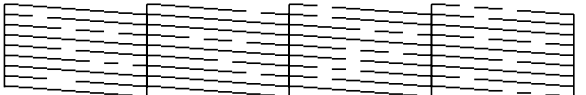

## *Czyszczenie głowicy drukującej*

Aby wyczyścić głowicę drukującą, tak aby tusz był właściwie podawany, należy wykonać następujące czynności. Przed czyszcze[niem głowicy](#page-26-0)  [przeprowadź test dysz. To pozwoli sprawdzić, czy](#page-26-0)  [głowi](#page-26-0)ca wymaga czyszczenia  $\leftrightarrow$  "Sprawdzanie głowicy drukującej" na stronie 30).

### **Uwaga:**

- ❏ Czyszczenie głowicy drukującej powoduje zużycie tuszu. Dlatego głowicę drukującą należy czyścić tylko wtedy, gdy jakość wydruku uległa obniżeniu.
- ❏ W przypadku niskiego poziomu tuszu oczyszczenie głowicy drukującej może nie być możliwe. Przy wyczerpanym tuszu wykonanie czyszczenia głowicy nie jest możliwe. Najpierw należy wymienić puste pojemniki z tuszem (+ "Wyjmowanie i wkładanie pojemników z tuszem" na stronie 27).
- 1. Naciśnij przycisk **P Setup**.
- 2. Wybierz element **Konserw.** i naciśnij przycisk **OK**.
- 3. Wybierz element **Czysz. głow.** i naciśnij przycisk **OK**.
- 4. Naciśnij przycisk  $\Diamond$  **Start**.

[Rozpoczyna się proces czyszczenia](#page-29-3)  głowicy drukującej. Postępuj zgodnie z instrukcjami wyświetlanymi na ekranie LCD.

### **Q** Przestroga:

Nie wolno wyłączać drukarki w trakcie czyszczenia głowicy. Może to spowodować jej uszkodzenie.

5. Po zakończeniu czyszczenia na ekranie LCD zostaje wyświetlony komunikat. Naciśnij przycisk  $\Diamond$  **Start**, aby wydrukować wzór testu dysz i sprawdzić efekt czyszczenia (→ "Sprawdzanie głowicy drukującej" na stronie 30).

<span id="page-30-0"></span>Jeśli w dalsz[ym ciągu są przerwy lub](#page-26-0)  [wzory są niewyraźne, przeprowadź](#page-26-0) ponowne czyszczenie i sprawdź jeszcze raz dysze.

### **Uwaga:**

Jeśli po około czterokrotnym czyszczeniu dalej nie jest widoczna żadna różnica, wyłącz drukarkę i odczekaj co najmniej sześć godzin. Wyschnięty atrament ulegnie zmiękczeniu. Następnie powtórnie wyczyść głowicę drukującą. Jeśli jakość dalej nie ule[ga popraw](#page-7-1)ie, jeden z pojemników może być zbyt stary lub uszkodzony i należy go wymienić (+ "Wyjmowanie i wkładanie pojemników z tuszem" na stronie 27).

# **Wyrównywanie głowicy drukującej**

Jeśli zauważysz, że pionowe lub poziome linie na wydruku testu nie przebiegają równo, może być konieczne wyrównanie głowicy drukującej.

- 1. Załaduj zwykły papier formatu A4  $(\blacktriangleright$  strona 8).
- 2. Naciśnij przycisk **P Setup**.
- 3. Wybierz element **Konserw.** i naciśnij przycisk **OK**.
- 4. Wybierz element **Wyrówn. głow.** i naciśnij przycisk **OK**.
- 5. Naciśnij przycisk  $\diamond$  **Start**. Drukowane są cztery rzędy wzorów wyrównywania.
- 6. Przyjrzyj się wzorowi numer 1 i znajdź próbkę, która jest wydrukowana najdokładniej, bez zauważalnych smug czy linii.
- 7. Wybierz numer tej próbki i naciśnij przycisk **OK**.

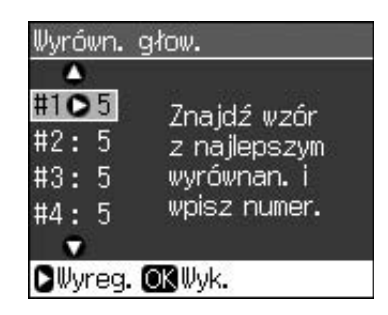

**Polski**

- 8. Analogicznie wprowadź numery pozostałych wzorów.
- 9. Po zakończeniu naciśnij przycisk **OK**. To powoduje wyświetlenie komunikatu o zakończeniu wyrównywania.

# <span id="page-31-1"></span><span id="page-31-0"></span>**Rozwiązywanie problemów**

Dodatkowe informacje dotyczące używania drukarki w połączeniu z komputerem znajdują się w elektronicznym *Przewodniku użytkownika*.

# **Komunikaty o błędach**

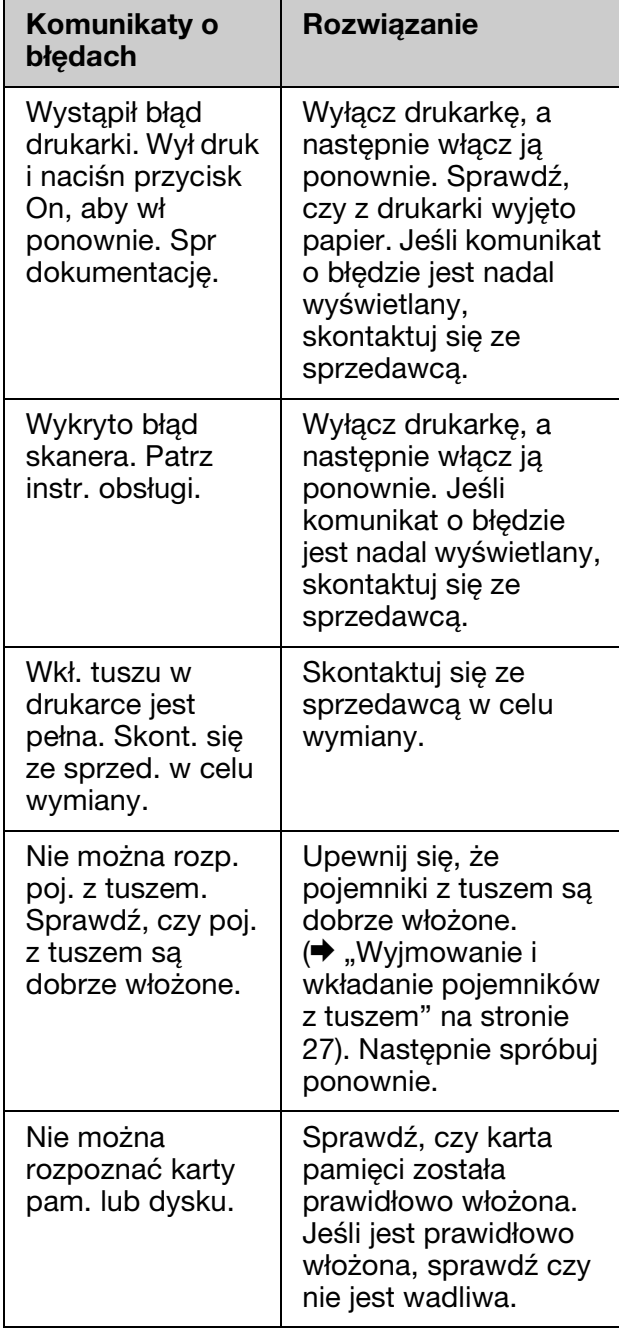

# <span id="page-31-2"></span>**Problemy i rozwiązania** *Problemy dotyczące konfiguracji*

**Ekran LCD włączył się, a następnie zgasł.**

■ Napięcie robocze drukarki może nie odpowiadać napięciu znamionowemu gniazda zasilania. Natychmiast wyłącz drukarkę i odłącz ją od gniazda zasilania. Następnie przeczytaj informacje na tabliczce znamionowej drukarki.

### **Q** Przestroga

Jeśli parametry prądu nie zgadzają się, NIE WOLNO PONOWNIE PODŁĄCZAĆ DRUKARKI DO RÓDŁA ZASILANIA. Skontaktuj się ze sprzedawcą.

#### **Po włączeniu drukarki słychać dziwny dźwięk.**

■ Sprawdź, czy taśma ochronna nie blokuje głowicy drukującej.

Po odblokowaniu głowicy drukującej wyłącz zasilanie, poczekaj chwilę a następnie włącz ją ponownie.

#### **Po instalacji pojemnika z tuszem w drukarce słyszalny jest hałas.**

- Po zainstalowaniu pojemników z tuszem należy naładować system dostarczania tuszu. Poczekaj do zakończenia ładowania (z ekranu LCD zniknie komunikat o ładowaniu), a następnie włącz drukarkę. W przypadku zbyt wczesnego wyłączenia zasilania może wystąpić dodatkowe zużycie tuszu przy następnym włączeniu.
- Sprawdź, czy pojemniki z tuszem są prawidłowo włożone i czy w drukarce nie pozostawiono opakowań. Otwórz pokrywę pojemnika z tuszem i dociśnij pojemniki aż do zatrzaśnięcia. Wyłącz zasilanie, odczekaj chwilę, a następnie ponownie włącz urządzenie.

#### **Ekran z monitem o ponowne uruchomienie komputera nie został wyświetlony po zakończeniu instalacji oprogramowania.**

■ Oprogramowanie nie zostało zainstalowane prawidłowo. Wyjmij płytę CD i włóż ją ponownie. Następnie zainstaluj oprogramowanie jeszcze raz.

### **Na ekranie LCD wyświetlane są komunikaty w nieznanym języku.**

■ Jeśli na ekranie LCD jest wyświetlany nieznany język, wybierz język z menu Konf.

# *Problemy z faksowaniem*

- W przypadku wystąpienia problemu z wysyłaniem faksu sprawdź, czy kabel telefoniczny jest podłączony prawidłowo, oraz czy linia telefoniczna działa (przez podłączenie do niej telefonu i sprawdzenie sygnału). Upewnij się również, czy faks odbiorcy jest włączony i działa.
- W przypadku wystąpienia problemu z od[biorem faksu sprawdź, czy papier jest](#page-16-1)  [załadowany właściwie, a kabel](#page-16-1)  telefoniczny podłączony prawidłowo.
- Jeśli urządzenie jest podłączone do linii DSL, na przewodzie musi być zainstalowany filtr DSL. Inaczej faksowanie nie jest możliwe. Odpowiedni filtr można otrzymać u usługodawcy DSL.
- Jeśli w linii telefonicznej występują problemy statyczne lub zakłócenia, wyłącz ustawienie **V.34** oraz tryb korekcji błędów **ECM** (Error Correction Mode). Następnie spróbuj ponownie wysłać faks  $\leftrightarrow$  , Konfigurowanie ustawień wysyłania/odbierania" na stronie 17).

## *Problemy dotyczące [drukowania i kopiowania](#page-29-4)*

### **Ekran LCD jest wyłączony.**

- Sprawdź, czy drukarka jest włączona.
- Wyłącz drukarkę i upewnij się, że przewód zasilania jest prawidłowo podłączony.
- Upewnij się, że gniazdo zasilania działa i nie jest sterowane wyłącznikiem naściennym lub czasowym.

### **Słychać dźwięk drukowania, ale dokumenty nie są drukowane.**

- Może być konieczne wyczyszczenie dysz głowicy drukującej  $(\blacklozenge, Czyszczenie)$ głowicy drukującej" na stronie 30).
- Upewnij się, że drukarka jest umieszczona na płaskiej, stabilnej powierzchni.

### **Marginesy są nieprawidłowe.**

■ Upewnij się, że oryginał jest umieszczony w prawym dolnym rogu płyty dokumentów.

- Jeśli krawę[dzie kopi](#page-7-1)i zostały obcięte, należy odsunąć oryginał od rogu na niewielką odległość.
- Upewnij się, że ustawienia rozmiaru są odpowiednie dla załadowanego typu papieru.
- Upewnij się, że papier został załadowany krótszą krawędzią do przodu, przysunięty do prawej strony, a lewa prowadnica jest delikatnie dosunięta d[o papieru](#page-29-4)   $(\blacktriangleright$  [strona 8\).](#page-29-4)
- Nie wkładaj papieru powyżej znaku strzałki  $\triangleq$  wewnątrz lewej prowadnicy papieru ( $\blacktriangleright$  strona 8).
- Wybierz ustawienie **Rzecz.** zamiast **Aut dop. str.** lub zmień powiększenie.
- Aby wyregulować obszar obrazu wychodzący poza granice papieru w drukowaniu bez marginesów, zmień ustawienie **Rozszerz.**.
- **Drukowane są czyste kartki.**
- Może być konieczne wyczyszczenie dysz głowicy drukującej (→ "Czyszczenie głowicy drukującej" na stronie 30).

## *Pro[blemy dotyczące](#page-7-1)  podawania papieru*

**Papier nie jest prawidłowo podawany lub zakleszczył się.**

- Jeśli papier nie jest podawany, wyjmij go z podajnika arkuszy. Przekartkuj papier, załaduj go wyrównując do prawej strony i przysuń lewą prowadnicę krawędzi do papieru (niezbyt mocno). Upewnij się, że papier nie znajduje się z przodu osłony podajnika.
- Nie wkładaj papieru powyżej znaku strzałki  $\triangleq$  wewnątrz lewej prowadnicy papieru (→ "Ładowanie papieru" na stronie 8).
- Jeśli papier zakleszczył się wewnątrz drukarki, wyłącz drukarkę przyciskiem P **On**. Otwórz moduł skanera i usuń z niego cały papier, w tym ewentualne skrawki. Zamknij moduł skanera. Jeżeli papier pozostaje w pobliżu podajnika arkuszy, delikatnie go wyciągnij. Następnie ponownie włącz drukarkę i ostrożnie załaduj papier.
- Jeśli papier często się zakleszcza, upewnij się, że lewa prowadnica krawędzi nie jest dociśnięta zbyt mocno do papieru. Spróbuj załadować mniej arkuszy papieru.
- Pamiętaj, aby nie używać papieru z otworami na segregator.

## *[Problemy dotyczące jakości](#page-29-5)  wydruku*

**Na wydrukach lu[b kopiach widoczne są](#page-7-2)  [smu](#page-7-2)gi (jasne linie).**

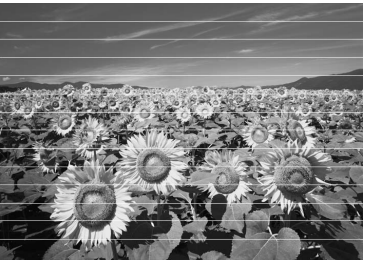

- Wyczyść głowicę drukującą ( $\blacklozenge$  "Sprawdzanie gło[wicy drukującej" na stronie 30\).](#page-30-0)
- [Upewnij się, ż](#page-30-0)e wybrany został prawidłowy typ papieru ( $\blacktriangleright$ , Wybór papieru" na stronie 8).
- Upewnij się, że papier został załadowany stroną do drukowania (bielsza lub bardziej błyszcząca) skierowaną do góry.
- Pojemniki z tuszem należy zużyć w ciągu sześciu miesięcy od ich instalacji.
- Konieczna może być wymiana pojemników z tuszem  $(\rightarrow, Wyjmowanie i wkładanie)$ pojemników z tuszem" na stronie 27).
- Wyrównaj głowicę drukującą  $(\rightarrow,$  Wyrównywanie głowicy drukującej" na stronie 31).
- Wyczyść płytę dokumentów. Patrz informacje w *Przewodniku użytkownika*.
- Jeżeli na kopii pojawia się wzór mory (kreskowanie), zmień ustawienia powiększenia lub położenie oryginału.

### **Wydruk jest nieostry lub rozmazany.**

- Upewnij się, że dokument został umieszczony płasko na płycie dokumentów. Jeśli tylko część [obrazu jest nieostra, oryginał](#page-7-2)  [m](#page-7-2)oże być pomarszczony lub zagięty.
- Upewnij się, że urządzenie nie jest przechylone lub umieszczone na nierównej powierzchni.
- Upewnij się, że papier nie jest wilgotny, pozwijany lub załadowany stroną do drukowania skierowaną w dół (bielsza lub bardziej błyszcząca strona do drukowania powinna być skierowana ku górze). Załaduj nowy papier stroną do drukowania skierowaną do góry.
- Upewnij się, że wybrany został prawidłowy typ papieru ( $\blacklozenge$  "Wybór papieru" na stronie
- 8). ■ Skorzystaj z pomocniczego arkusza ze specjalnym papierem lub ładuj arkusze pojedynczo.
- Wkładaj arkusze pojedynczo. Wyjmij arkusze z tacy wyjściowej, tak aby nie pozostawało ich tam zbyt wiele.
- $\blacksquare$  Wyczyść głowicę drukującą ( $\blacktriangleright$  "Czyszczenie głowicy drukującej" na stronie 30).
- Wyrównaj głowicę drukującą  $\leftrightarrow$ , Wyrównywanie głowicy drukującej" na stronie 31).
- Aby oczyścić wnętrze drukar[ki, wykonaj](#page-29-4)  [operację kopiowania bez umiesz](#page-29-4)czania oryginału na płycie dokumentów.
- Załaduj i wysuń suchy papier kilka razy. Patrz informacje w elektronicznym *Przewodniku [użytkownika](#page-30-0)*.
- Korzystaj tylko z papieru zalecanego przez firmę Epson oraz z oryginalnych pojemnikó[w z tuszem firmy Epson.](#page-26-0)
- [Wyczyść płytę dokumentów.](#page-26-0) Patrz informacje w elektronicznym *[Przewodniku](#page-7-2)  użytkownika*.
- **[Wy](#page-7-2)druk jest zbyt wyblakły lub zawiera luki.**
- Wyczyść głowicę drukującą ( $\blacktriangleright$ , Czyszczenie głowicy drukującej" na stronie 30).
- Jeśli występują nierówne, pionowe linie, może być konieczne wyrównanie głowicy drukującej ( $\blacklozenge$  "Wyrównywanie głowicy drukującej" na stronie 31).
- Pojemniki z tuszem mogą być stare lub może kończyć się w nich tusz. Włóż nowy pojemnik z tuszem  $\leftrightarrow$  "Wyjmowanie i wkładanie pojemników z tuszem" na stronie 27).
- Upewnij się, że został wybrany prawidłowy typ papieru ( $\blacklozenge$ , Wybór papieru" na stronie 8).
- Należy upewnić się, że papier nie jest uszkodzony, stary, zabrudzony, ani załadowany stroną do drukowania w dół. Jeśli tak jest, należy załadować nowy papier str[oną do drukowania skierowaną do góry.](#page-29-4)
- [Po wybran](#page-29-4)iu ustawienia jakości **Standard** lub **Najl.**, w ustawieniu druku dwukierunkowego wybierz wartość **Wył**. Drukowanie dwukierunkowe obniża jakość druku.

### **Wydruk jest ziarnisty.**

- Należy wybrać ustawienie jakości **Najl.**.
- W przypadku drukowania lub kopiowania zdjęć nie należy zbyt silnie powiększać obrazu w stosunku do oryginału. Spróbuj wydrukować zdjęcie w mniejszym formacie.
- Wyrównaj głowicę drukującą
- (→ "Czyszczenie głowicy drukującej" na stronie 30).

### **Kolory są nieprawidłowe lub brakuje kolorów.**

- $\blacksquare$  Wyczyść głowicę drukującą ( $\blacktriangleright$  "Czyszczenie głowicy drukującej" na stronie 30).
- Pojemniki z tuszem mogą być stare lub może kończyć się w nich tusz. Włóż nowy pojemnik z tuszem ( $\blacklozenge$  "Wyjmowanie i wkładanie pojemników z tuszem" na stronie 27).
- Upewnij się, że został załadowany prawidłowy papier i wprowadzono odpowiednie ustawienia dla tego papieru na ekranie LCD.
- Jeżeli skończy się papier, jak najszybciej go uzupełnij. Jeżeli drukarka pozostanie bez papieru przez dłuższy czas, kolory kolejnej ko[pii lub wydruku mogą nie być właściwe.](#page-8-1)

### **[Wydruk jest zbyt ciemny.](#page-8-1)**

■ Podczas kopiowania naciśnij przycisk x **Menu** i zmień ustawienie **Gęst.**.

#### **Rozmiar lub pozycja obrazu jest nieprawidłowa.**

- Upewnij się, że został załadowany prawidłowy papier i wprowadzono odpowiednie ustawienia dla tego papieru na ekranie LCD.
- Upewnij się, że oryginał został prawidłowo umieszczony na płycie dokumentów  $\leftrightarrow$  "Umieszczanie oryginałów na płycie dokumentów" na stronie 9).
- Wyczyść płytę dokumentów. Patrz informacje w elektronicznym *Przewodniku użytkownika*.

## *Problemy z jakością skanowania*

**Została zeskanowana tylko część zdjęcia.**

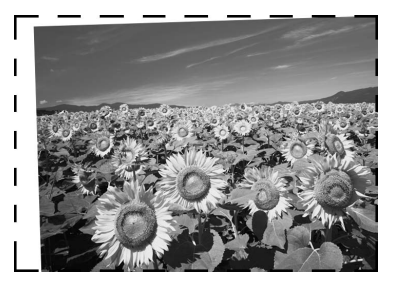

■ Obszary przy krawędzi płyty dokumentów nie są skanowane. Odsuń nieco zdjęcie od krawędzi.

### **Plik jest zbyt duży.**

■ Zmień ustawienia jakości.

## *Zacięcia papieru w automatycznym podajniku dokumentów*

W przypadku zacięcia papieru w automatycznym podajniku dokumentów (ADF) otwórz podajnik i wyjmij cały papier z płyty dokumentów. Następnie sprawdź, czy papier nie wystaje z któregoś końca podajnika.

- 1. Jeśli na ekranie LCD wyświetlany jest komunikat o błędzie zacięcia papieru, naciśnij przycisk **OK**.
- 2. Otwórz pokrywę automatycznego podajnika dokumentów.

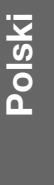

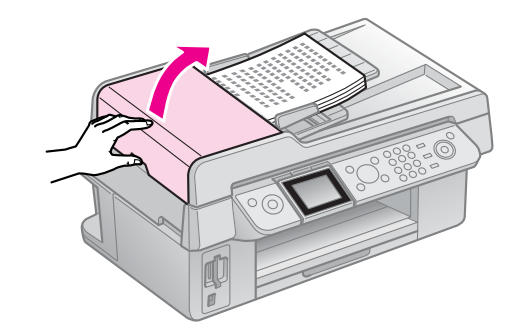

### c **Przestroga**

Należy pamiętać, aby otworzyć pokrywę automatycznego podajnika dokumentów przed wyciągnięciem zaciętego papieru.

Jeśli pokrywa nie zostanie otwarta, drukarka może zostać uszkodzona.

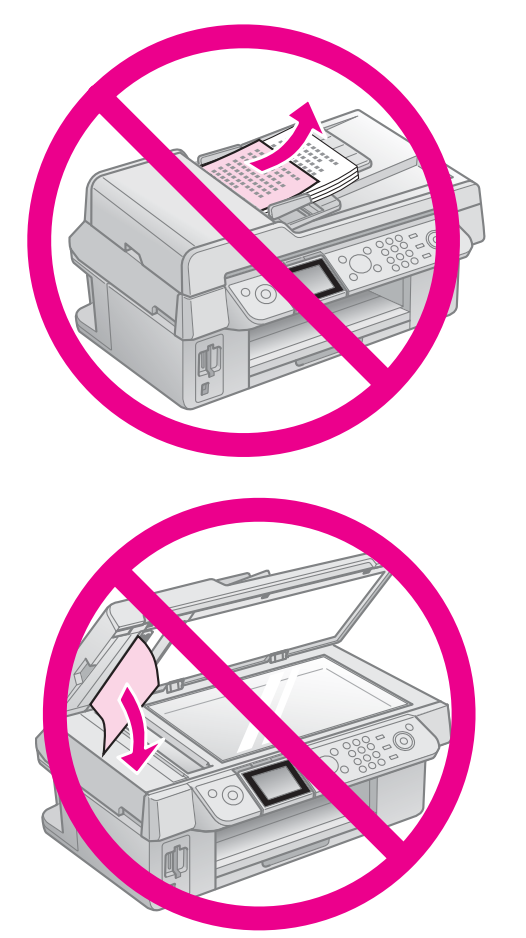

3. Ostrożnie wyciągnij zakleszczony papier.

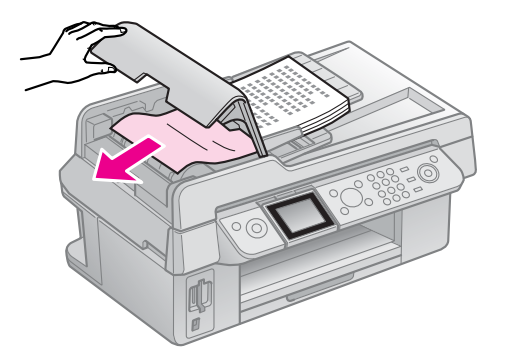

4. Jeśli na ekranie LCD wyświetlany jest komunikat o zacięciu papieru, naciśnij przycisk **OK**.

Jeśli na ekranie LCD wyświetlany jest komunikat o błędzie zacięcia papieru, wybierz opcję **OK** i naciśnij przycisk **OK**.

## *Dodatkowa pomoc*

Jeżeli nie można rozwiązać problemu korzystając z wskazówek dotyczących rozwiązywania problemów, zwróć się po pomoc do serwisu obsługi klienta. Informacje o obsłudze klienta w danym regionie można znaleźć w elektronicznym *Przewodniku użytkownika* lub na karcie gwarancyjnej. Jeśli nie ma tam poszukiwanych informacji, skontaktuj się ze sprzedawcą urządzenia.

# <span id="page-36-2"></span><span id="page-36-1"></span><span id="page-36-0"></span>**Tryb faksu**

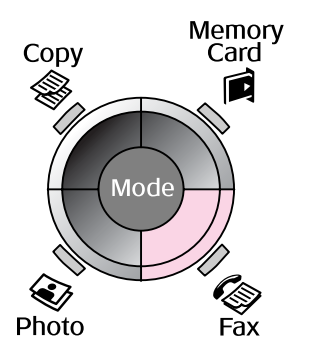

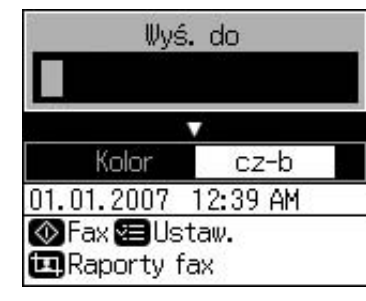

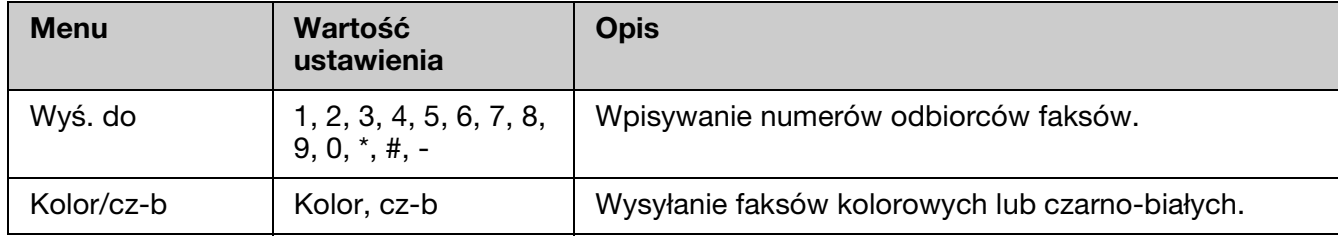

# *Ustawienia wysyłania w trybie faksu*

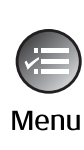

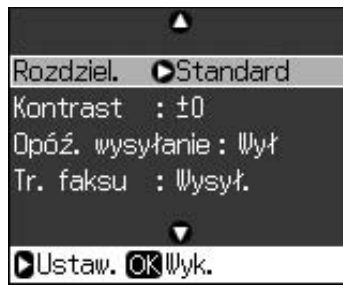

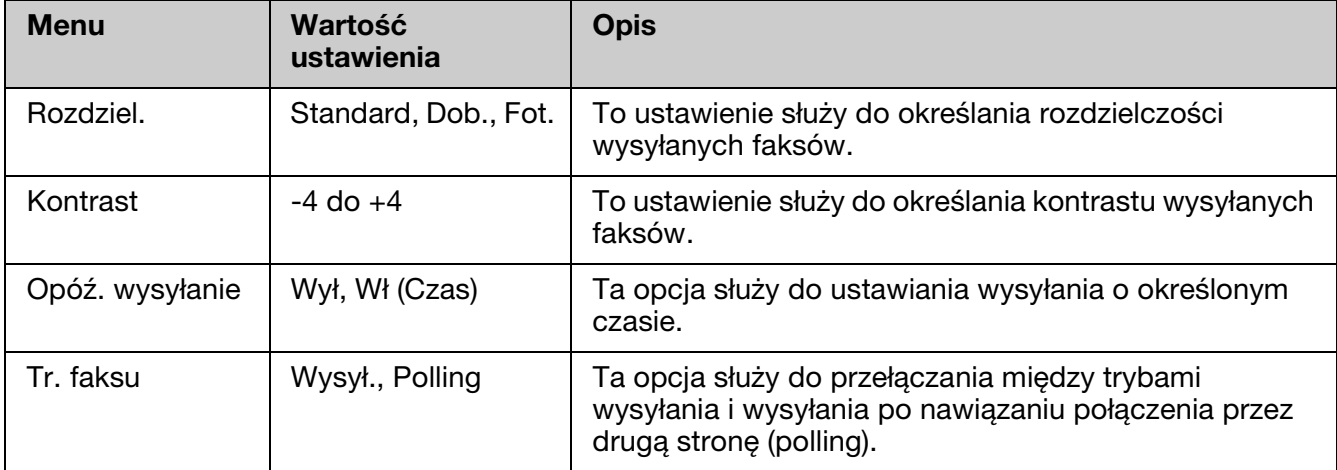

## *Ustawiania raportów trybu faksów*

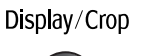

iп

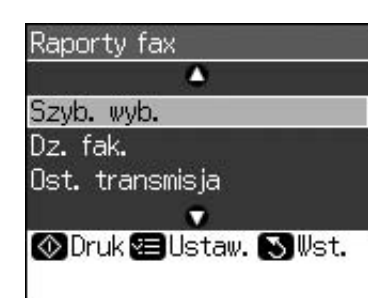

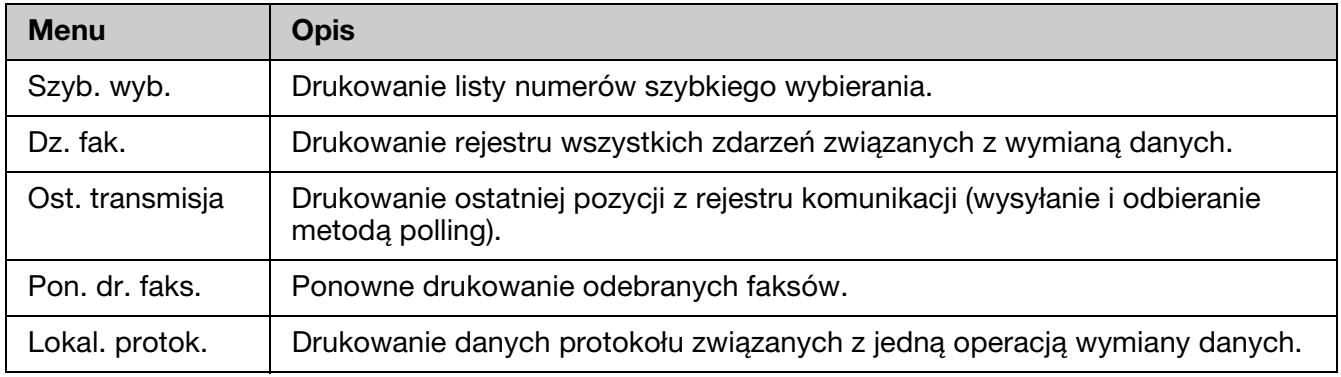

# <span id="page-37-0"></span>**Tryb kopiowania**

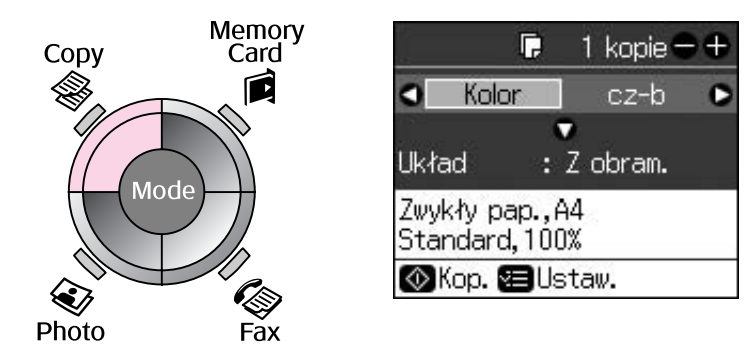

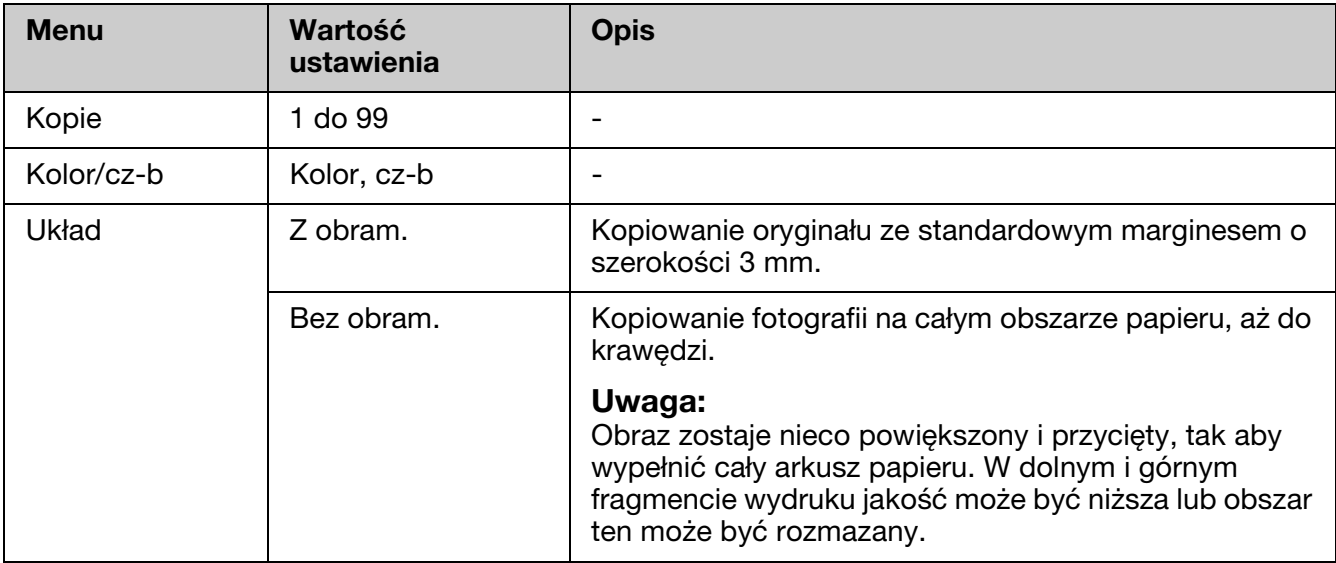

# *Ustawienia druku dla trybu kopiowania*

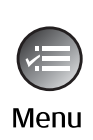

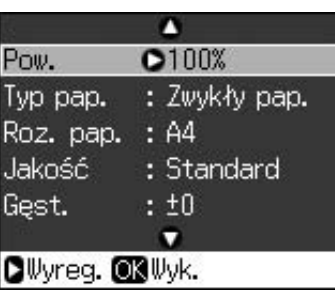

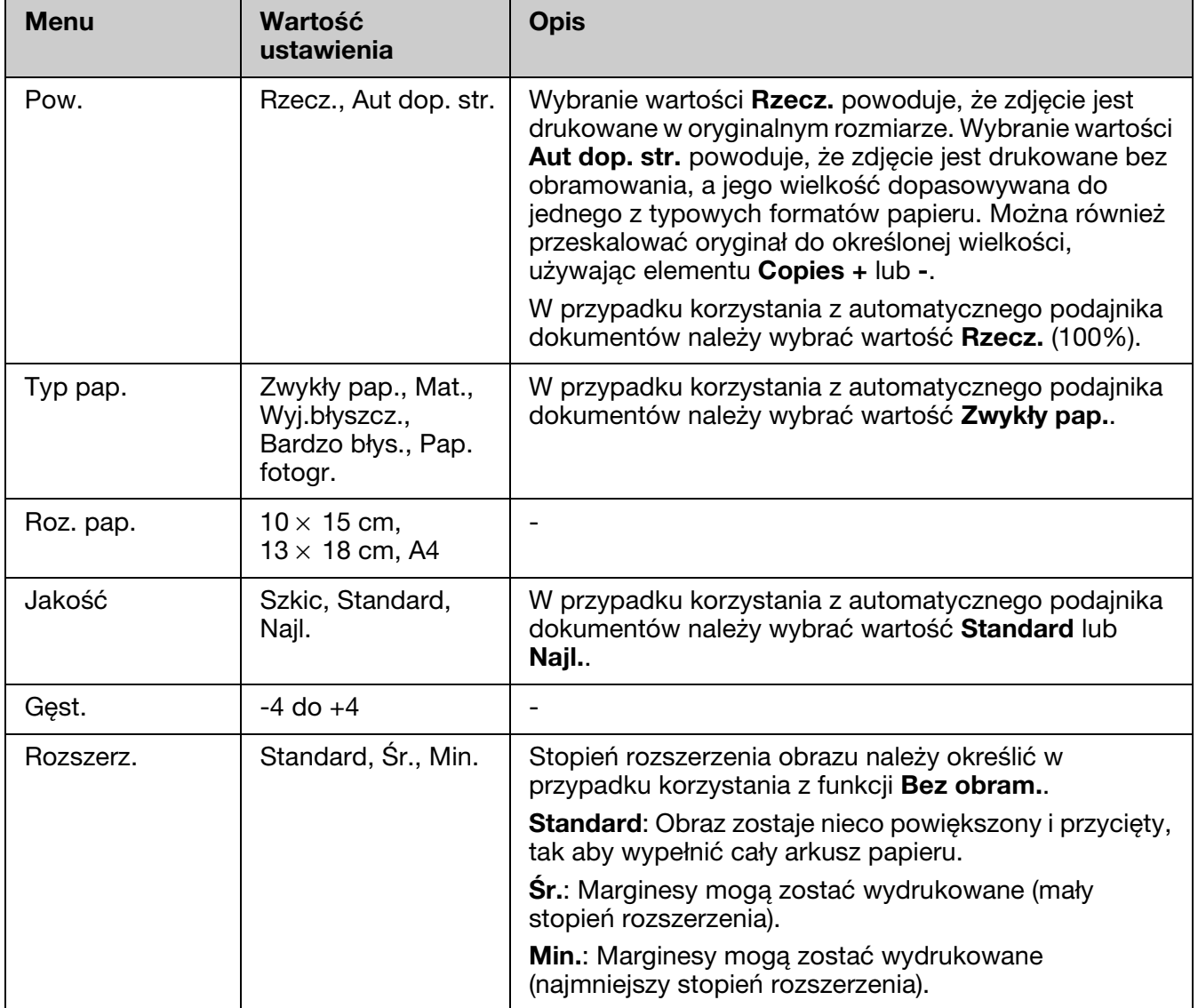

# <span id="page-39-0"></span>**Tryb karty pamięci**

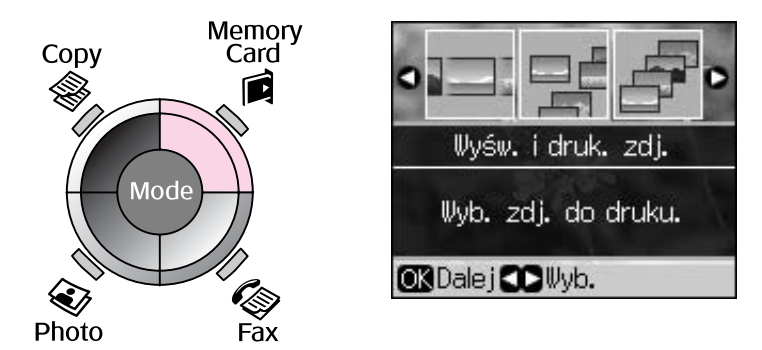

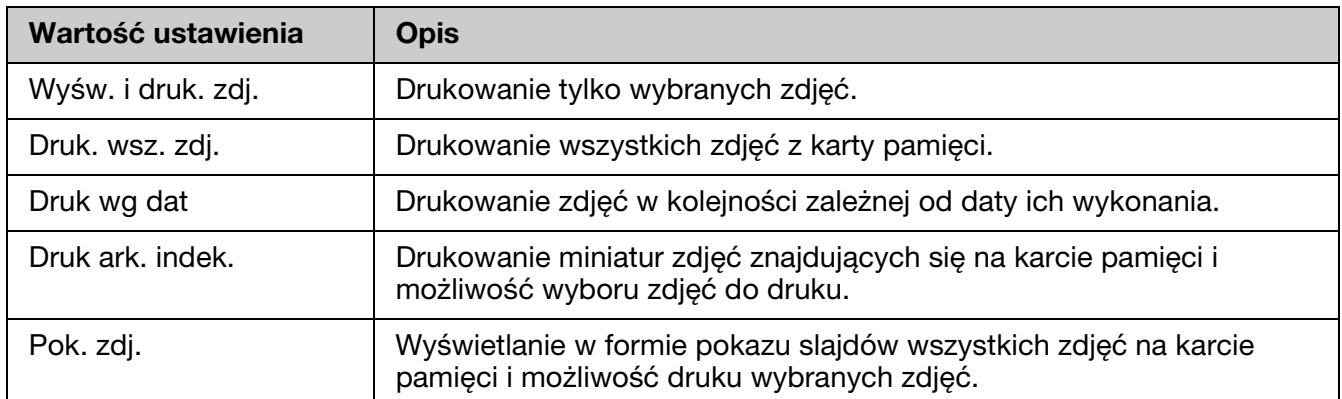

# <span id="page-39-1"></span>*Ustawienia druku dla trybu karty pamięci*

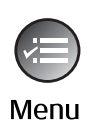

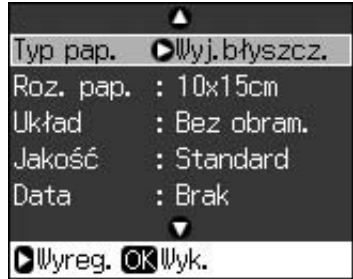

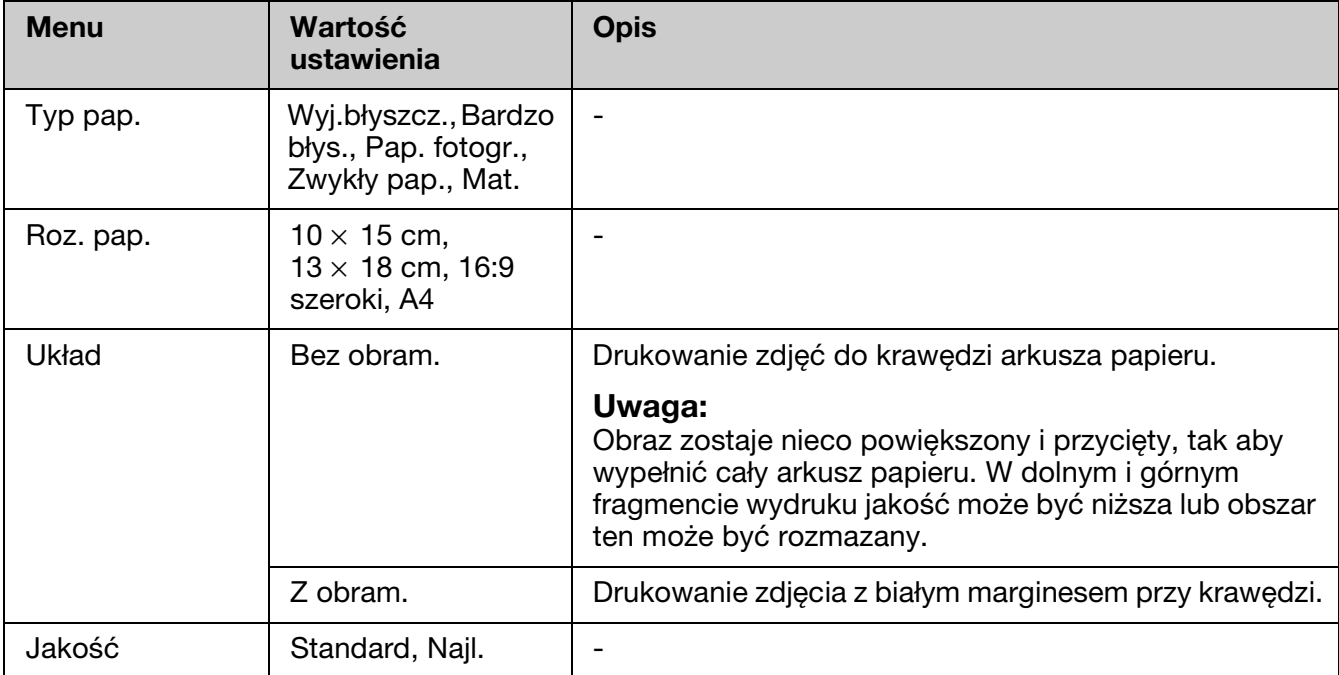

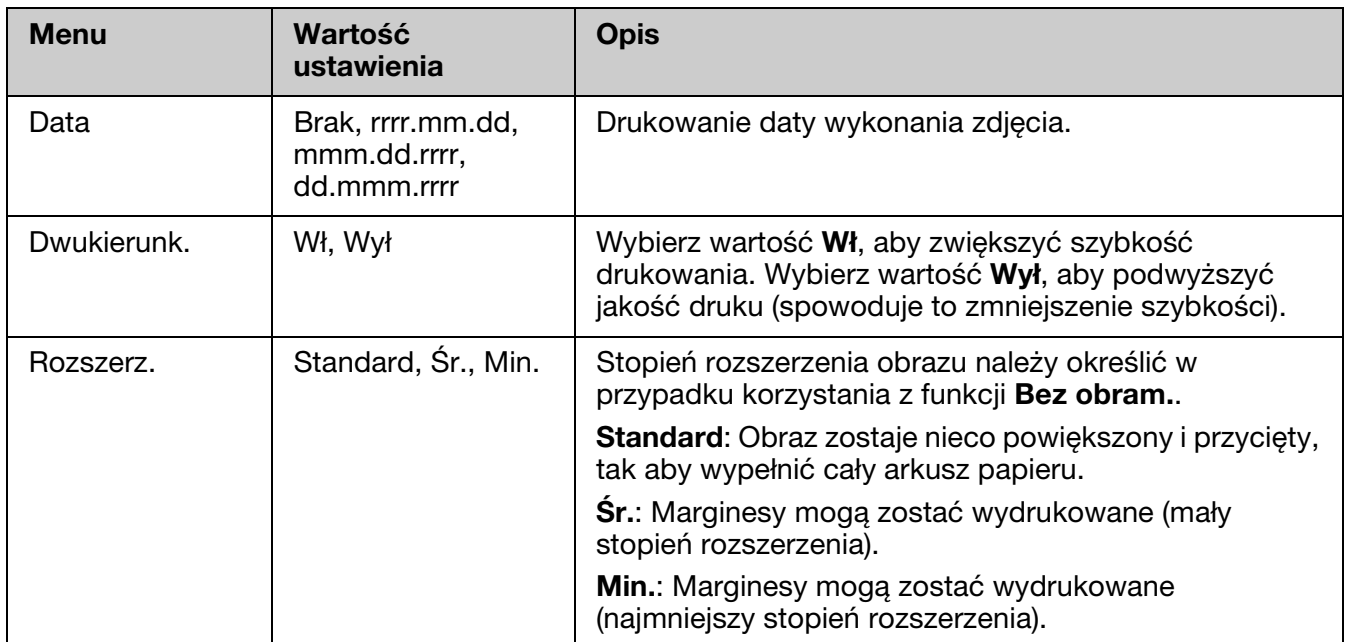

# <span id="page-40-0"></span>**Tryb druku zdjęć**

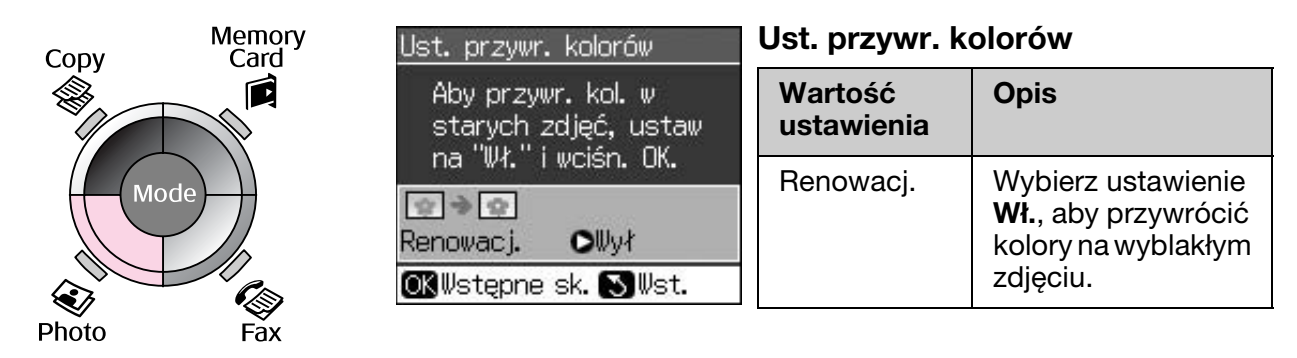

# *Ustawienia druku dla trybu druku zdjęć*

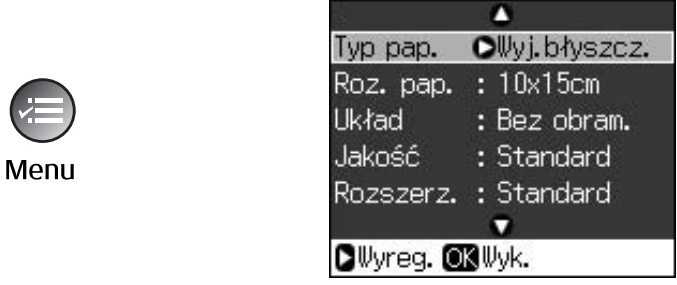

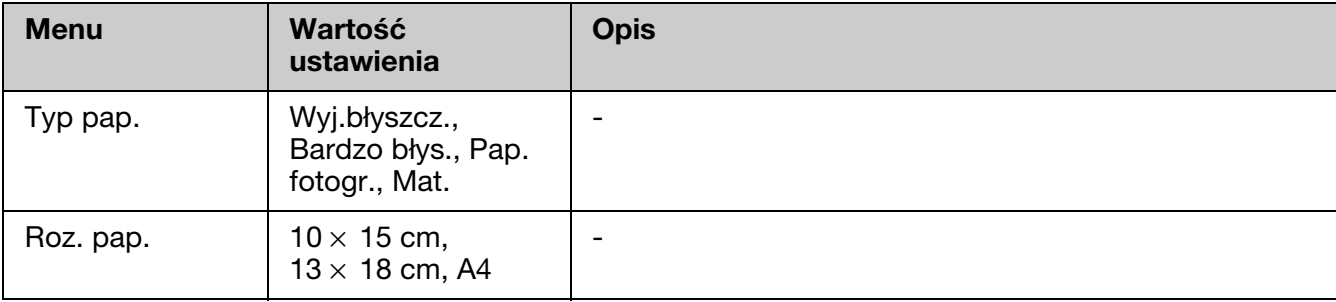

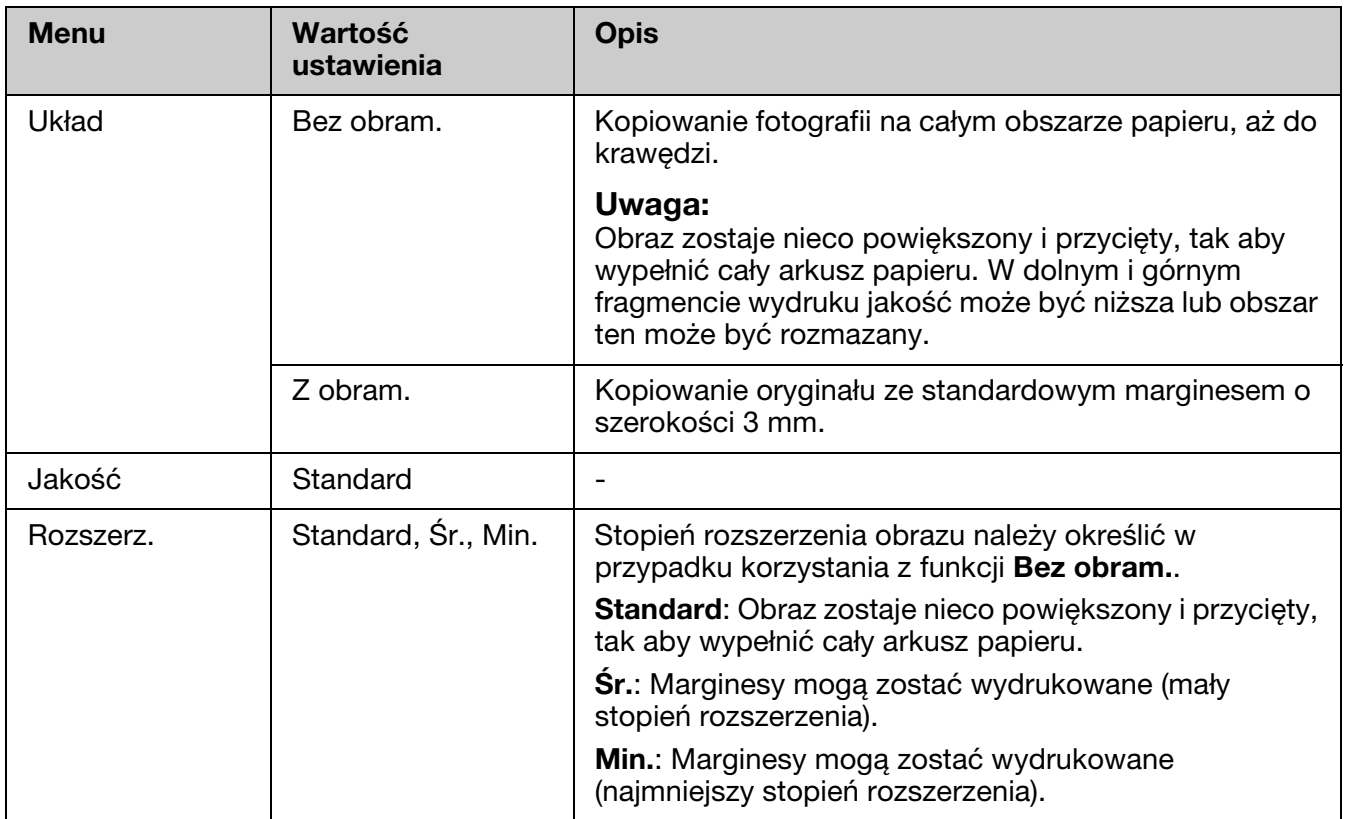

# <span id="page-41-0"></span>**Tryb konfiguracji**

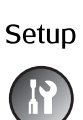

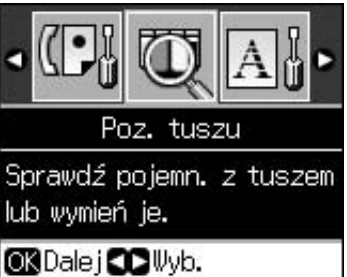

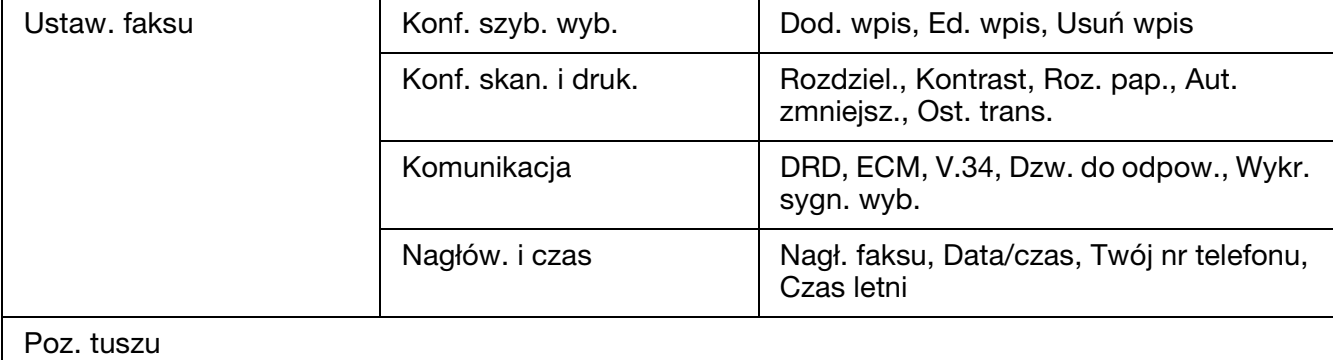

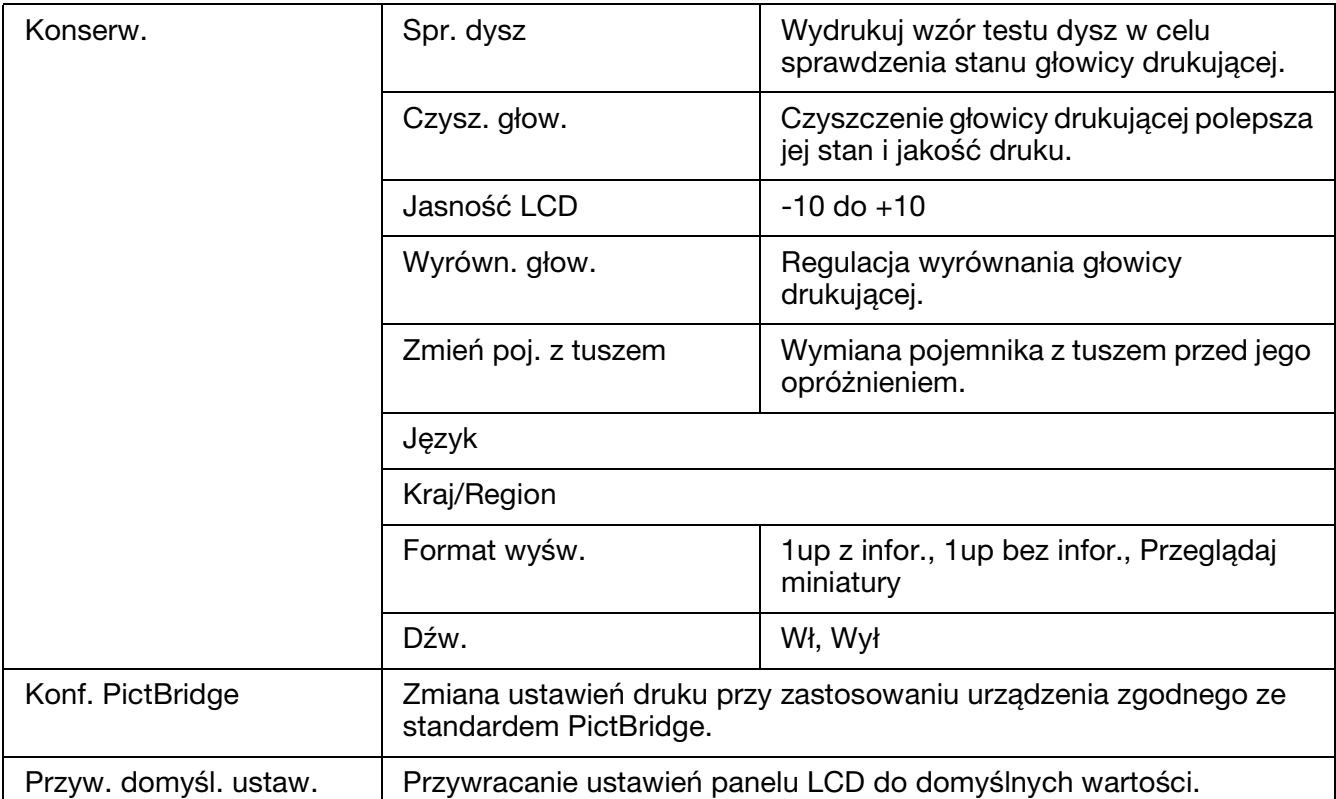

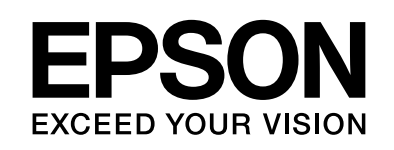

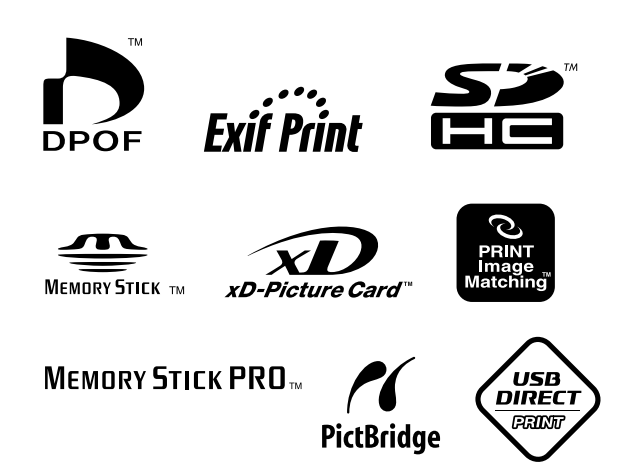

## **Pojemniki z tuszem na wymianę**

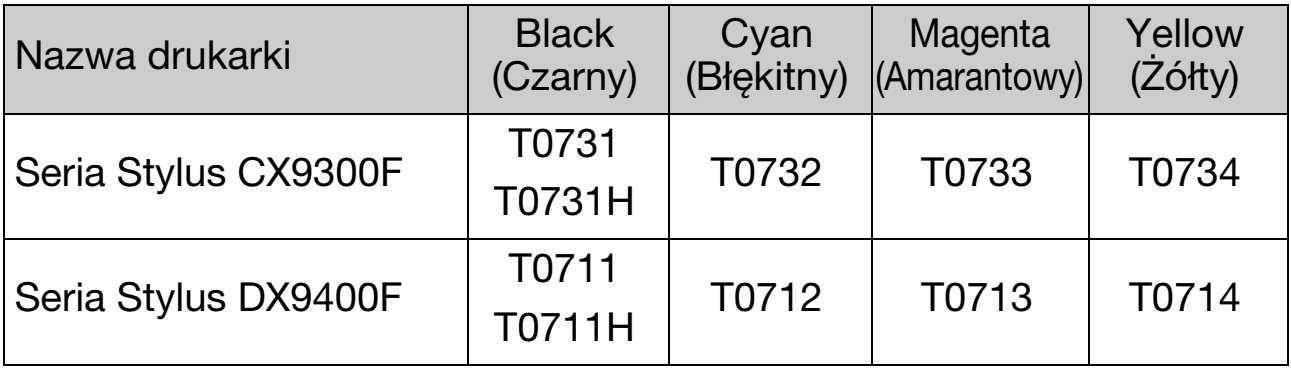

Pojemności dostępnych pojemników z tuszem zależą od lokalizacji.